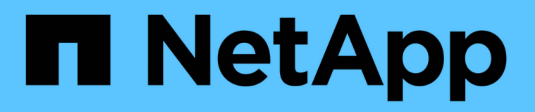

## **Expanda una cuadrícula**

StorageGRID 11.8

NetApp May 17, 2024

This PDF was generated from https://docs.netapp.com/es-es/storagegrid-118/expand/index.html on May 17, 2024. Always check docs.netapp.com for the latest.

# **Tabla de contenidos**

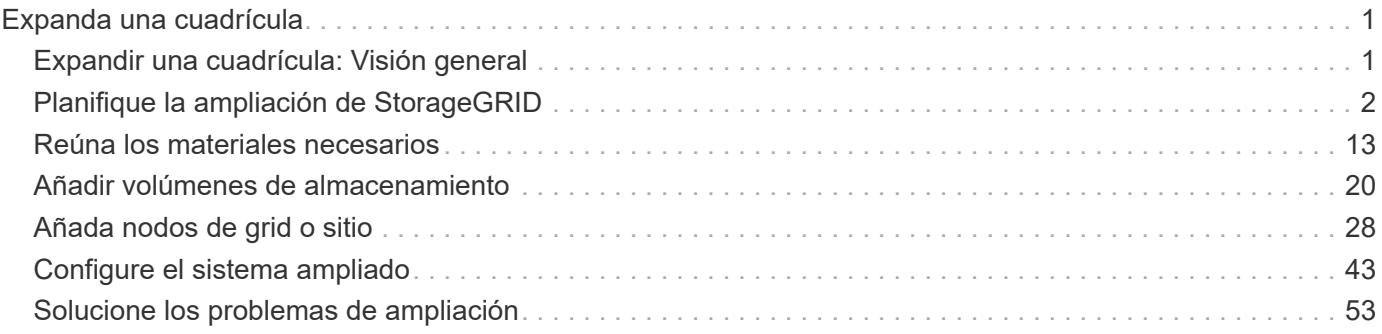

# <span id="page-2-0"></span>**Expanda una cuadrícula**

## <span id="page-2-1"></span>**Expandir una cuadrícula: Visión general**

Puede expandir la capacidad o las funcionalidades de su sistema StorageGRID sin interrumpir las operaciones del sistema.

La ampliación StorageGRID le permite añadir:

- Volúmenes de almacenamiento a los nodos de almacenamiento
- Nuevos nodos de cuadrícula en un sitio existente
- Un sitio completamente nuevo

El motivo por el que se realiza la expansión determina cuántos nodos nuevos de cada tipo se deben añadir y la ubicación de esos nuevos nodos. Por ejemplo, existen requisitos de nodos diferentes si realiza una ampliación para aumentar la capacidad de almacenamiento, añadir capacidad de metadatos o añadir redundancia o funcionalidades nuevas.

Siga los pasos para el tipo de expansión que está realizando:

#### **Añadir volúmenes de almacenamiento**

Siga los pasos de ["Añadir volúmenes de almacenamiento a los nodos de almacenamiento"](#page-21-1).

#### **Agregar nodos de cuadrícula**

- 1. Siga los pasos de ["adición de nodos de cuadrícula a un sitio existente".](#page-29-1)
- 2. ["Actualice las subredes".](#page-30-0)
- 3. Desplegar nodos de grid:
	- ["Dispositivos"](#page-31-0)
	- ["VMware"](#page-31-0)
	- ["Linux"](#page-31-0)

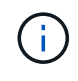

«Linux» se refiere a una implementación de Red Hat Enterprise Linux, Ubuntu o Debian. Para obtener una lista de las versiones compatibles, consulte ["Herramienta de matriz de interoperabilidad de NetApp \(IMT\)"](https://imt.netapp.com/matrix/#welcome).

- 4. ["Realice la expansión".](#page-37-0)
- 5. ["Configure el sistema ampliado".](#page-44-1)

#### **Agregar nuevo sitio**

- 1. Siga los pasos de ["Agregar un sitio nuevo"](#page-29-1).
- 2. ["Actualice las subredes".](#page-30-0)
- 3. Desplegar nodos de grid:
	- ["Dispositivos"](#page-31-0)
	- ["VMware"](#page-31-0)
	- ["Linux"](#page-31-0)

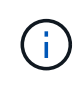

«Linux» se refiere a una implementación de Red Hat Enterprise Linux, Ubuntu o Debian. Para obtener una lista de las versiones compatibles, consulte ["Herramienta de matriz de interoperabilidad de NetApp \(IMT\)"](https://imt.netapp.com/matrix/#welcome).

- 4. ["Realice la expansión".](#page-37-0)
- 5. ["Configure el sistema ampliado".](#page-44-1)

## <span id="page-3-0"></span>**Planifique la ampliación de StorageGRID**

### **Añadir capacidad de almacenamiento**

#### <span id="page-3-1"></span>**Directrices para añadir capacidad de objeto**

Puede expandir la capacidad de almacenamiento de objetos del sistema StorageGRID añadiendo volúmenes de almacenamiento a los nodos de almacenamiento existentes o añadiendo nodos de almacenamiento nuevos a los sitios existentes. Debe añadir capacidad de almacenamiento de modo que cumpla los requisitos de la política de

## gestión del ciclo de vida de la información (ILM).

#### **Directrices para añadir volúmenes de almacenamiento**

Antes de añadir volúmenes de almacenamiento a los nodos de almacenamiento existentes, revise las siguientes directrices y limitaciones:

- Debe examinar las reglas de ILM actuales para determinar dónde y cuándo hacerlo ["añadir volúmenes de](#page-21-1) [almacenamiento"](#page-21-1) para aumentar el almacenamiento disponible para ["objetos replicados"](https://docs.netapp.com/es-es/storagegrid-118/ilm/what-replication-is.html) o. ["los objetos](https://docs.netapp.com/es-es/storagegrid-118/ilm/what-erasure-coding-schemes-are.html) [codificados de borrado"](https://docs.netapp.com/es-es/storagegrid-118/ilm/what-erasure-coding-schemes-are.html).
- No se puede aumentar la capacidad de metadatos del sistema añadiendo volúmenes de almacenamiento, ya que los metadatos de objetos se almacenan solo en el volumen 0.
- Cada nodo de almacenamiento basado en software puede admitir un máximo de 16 volúmenes de almacenamiento. Si necesita añadir capacidad más allá de eso, debe añadir nuevos nodos de almacenamiento.
- Se pueden añadir una o dos bandejas de expansión a cada dispositivo SG6060. Cada bandeja de expansión añade 16 volúmenes de almacenamiento. Con las dos bandejas de expansión instaladas, el SG6060 puede admitir un total de 48 volúmenes de almacenamiento.
- No es posible añadir volúmenes de almacenamiento a ningún otro dispositivo de almacenamiento.
- No es posible aumentar el tamaño de un volumen de almacenamiento existente.
- No es posible añadir volúmenes de almacenamiento a un nodo de almacenamiento al mismo tiempo que realiza una actualización del sistema, una operación de recuperación u otra expansión.

Después de haber decidido añadir volúmenes de almacenamiento y de determinar qué nodos de almacenamiento debe expandir para cumplir con la política de ILM, siga las instrucciones para su tipo de nodo de almacenamiento:

- Para añadir una o dos bandejas de expansión a un dispositivo de almacenamiento SG6060, vaya a. ["Añada la bandeja de expansión al SG6060 implementado"](https://docs.netapp.com/us-en/storagegrid-appliances/sg6000/adding-expansion-shelf-to-deployed-sg6060.html).
- Para un nodo basado en software, siga las instrucciones de ["Añadir volúmenes de almacenamiento a los nodos de almacenamiento"](#page-21-1).

#### **Directrices para añadir nodos de almacenamiento**

Antes de añadir nodos de almacenamiento a sitios existentes, revise las siguientes directrices y limitaciones:

- Debe examinar las reglas de ILM actuales para determinar dónde y cuándo se deben añadir nodos de almacenamiento con el fin de aumentar el almacenamiento disponible para ["objetos replicados"](https://docs.netapp.com/es-es/storagegrid-118/ilm/what-replication-is.html) o. ["los](https://docs.netapp.com/es-es/storagegrid-118/ilm/what-erasure-coding-schemes-are.html) [objetos codificados de borrado".](https://docs.netapp.com/es-es/storagegrid-118/ilm/what-erasure-coding-schemes-are.html)
- No se deben añadir más de 10 nodos de almacenamiento en un único procedimiento de ampliación.
- Puede añadir nodos de almacenamiento a más de un sitio en un único procedimiento de ampliación.
- Puede añadir nodos de almacenamiento y otros tipos de nodos en un único procedimiento de ampliación.
- Antes de iniciar el procedimiento de ampliación, debe confirmar que se han completado todas las operaciones de reparación de datos realizadas como parte de una recuperación. Consulte ["Compruebe los](https://docs.netapp.com/es-es/storagegrid-118/maintain/checking-data-repair-jobs.html) [trabajos de reparación de datos".](https://docs.netapp.com/es-es/storagegrid-118/maintain/checking-data-repair-jobs.html)
- Si necesita quitar nodos de almacenamiento antes o después de realizar una ampliación, no debe retirar más de 10 nodos de almacenamiento en un único procedimiento de nodo de retirada.

#### **Directrices para el servicio ADC en nodos de almacenamiento**

Al configurar la expansión, debe elegir si desea incluir el servicio controlador de dominio administrativo (ADC) en cada nodo de almacenamiento nuevo. El servicio ADC realiza un seguimiento de la ubicación y disponibilidad de los servicios de red.

- El sistema StorageGRID requiere un ["Quórum de servicios de ADC"](https://docs.netapp.com/es-es/storagegrid-118/maintain/understanding-adc-service-quorum.html) estar disponible en todas las instalaciones y en todo momento.
- Al menos tres nodos de almacenamiento en cada sitio deben incluir el servicio ADC.
- No se recomienda agregar el servicio ADC a cada nodo de almacenamiento. La inclusión de demasiados servicios de ADC puede provocar ralentizaciones debido al aumento de la comunicación entre los nodos.
- Un único grid no debe tener más de 48 nodos de almacenamiento con el servicio ADC. Esto equivale a 16 sitios con tres servicios ADC en cada sitio.
- En general, al seleccionar el ajuste **Servicio ADC** para un nodo nuevo, debe seleccionar **automático**. Seleccione **Sí** sólo si el nuevo nodo reemplazará a otro nodo de almacenamiento que incluya el servicio ADC. Debido a que no puede retirar un nodo de almacenamiento si quedan muy pocos servicios ADC, esto garantiza que un nuevo servicio ADC esté disponible antes de eliminar el servicio antiguo.
- No puede agregar el servicio ADC a un nodo después de que se haya desplegado.

#### **Agregar capacidad de almacenamiento para objetos replicados**

Si la política de gestión de ciclo de vida de la información (ILM) para la implementación incluye una regla que crea copias replicadas de objetos, debe considerar cuánto almacenamiento añadir y dónde añadir los nuevos volúmenes de almacenamiento o nodos de almacenamiento.

Para obtener una guía sobre dónde añadir almacenamiento adicional, examine las reglas de ILM que crean copias replicadas. Si las reglas de ILM crean dos o más copias de objetos, planifique añadir almacenamiento en cada ubicación donde se realicen copias de objetos. Como ejemplo sencillo, si tiene un grid de dos sitios y una regla de ILM que crea una copia de objeto en cada sitio, debe hacerlo ["añadir almacenamiento"](#page-21-1) a cada sitio para aumentar la capacidad total de objeto de la cuadrícula. Para obtener más información sobre la replicación de objetos, consulte ["Qué es la replicación"](https://docs.netapp.com/es-es/storagegrid-118/ilm/what-replication-is.html).

Por motivos de rendimiento, debe intentar mantener la capacidad de almacenamiento y la potencia de computación equilibrada en varios sitios. Así pues, para este ejemplo, debería añadir el mismo número de nodos de almacenamiento a cada sitio o volúmenes de almacenamiento adicionales en cada sitio.

Si tiene una política de ILM más compleja que incluye reglas para colocar objetos en distintas ubicaciones en función de criterios como el nombre del bloque o reglas que cambian las ubicaciones de objetos con el tiempo, su análisis de dónde se necesita almacenamiento para la expansión será similar, pero más complejo.

Un gráfico que muestra la rapidez con la que se consume la capacidad de almacenamiento general puede ayudarle a comprender cuánto almacenamiento debe añadir a la expansión y cuándo se necesitará el espacio de almacenamiento adicional. Puede utilizar Grid Manager para ["supervise y cree un gráfico de la capacidad](https://docs.netapp.com/es-es/storagegrid-118/monitor/monitoring-storage-capacity.html) [de almacenamiento".](https://docs.netapp.com/es-es/storagegrid-118/monitor/monitoring-storage-capacity.html)

Al planificar los plazos de una expansión, recuerde considerar cuánto tiempo puede tardar en obtener e instalar almacenamiento adicional.

### <span id="page-6-1"></span>**Añada capacidad de almacenamiento para objetos codificados de borrado**

Si la política de ILM incluye una regla que realiza copias con código de borrado, debe planificar dónde añadir más almacenamiento y cuándo añadir más almacenamiento. La cantidad de almacenamiento que debe añadir y el momento oportuno puede afectar a la capacidad de almacenamiento útil del grid.

El primer paso a la hora de planificar una expansión del almacenamiento es examinar las reglas de la política de ILM que crean objetos codificados de borrado. Como StorageGRID crea fragmentos *k+m* para cada objeto con código de borrado y almacena cada fragmento en un nodo de almacenamiento diferente, debe asegurarse de que al menos los nodos de almacenamiento *k+m* tengan espacio para los nuevos datos codificados con borrado después de la expansión. Si el perfil de código de borrado proporciona protección contra pérdida de sitio, debe añadir almacenamiento a cada sitio. Consulte ["¿Qué son los esquemas de código de borrado"](https://docs.netapp.com/es-es/storagegrid-118/ilm/what-erasure-coding-schemes-are.html) para obtener información sobre perfiles de codificación de borrado.

El número de nodos que debe añadir también depende de lo lleno que estén los nodos existentes cuando se realice la ampliación.

#### **Recomendación general sobre la adición de capacidad de almacenamiento para objetos con código de borrado**

Si desea evitar cálculos detallados, puede añadir dos nodos de almacenamiento por sitio cuando los nodos de almacenamiento existentes alcancen el 70 % de capacidad.

Esta recomendación general ofrece resultados razonables a través de una amplia gama de esquemas de codificación de borrado para grids individuales y para cuadrículas donde la codificación de borrado proporcione protección frente a pérdidas en las instalaciones.

Para comprender mejor los factores que llevaron a esta recomendación o para desarrollar un plan más preciso para su sitio, consulte ["Consideraciones que tener en cuenta al reequilibrar los datos codificados a borrado"](#page-6-0). Para obtener una recomendación personalizada optimizada para su situación, póngase en contacto con su asesor de servicios profesionales de NetApp.

#### <span id="page-6-0"></span>**Consideraciones que tener en cuenta al reequilibrar los datos codificados a borrado**

Si va a realizar una ampliación para añadir nodos de almacenamiento y utiliza reglas de ILM para borrar datos de código, es posible que deba realizar el procedimiento de reequilibrio de EC si no puede agregar nodos de almacenamiento suficientes para el esquema de código de borrado que está utilizando.

Después de revisar estas consideraciones, realice la expansión y vaya a. ["Reequilibre los datos con código de](#page-51-0) [borrado tras añadir nodos de almacenamiento"](#page-51-0) para ejecutar el procedimiento.

#### **¿Qué es el reequilibrio de la CE?**

El reequilibrado de EC es un procedimiento de StorageGRID que puede ser necesario después de una ampliación de nodo de almacenamiento. El procedimiento se ejecuta como un script de línea de comandos desde el nodo de administración principal. Cuando ejecuta el procedimiento de reequilibrio de EC, StorageGRID redistribuye los fragmentos con código de borrado entre los nodos de almacenamiento existentes y los recién añadidos en un sitio.

Procedimiento de reequilibrio de EC:

• Solo mueve datos de objetos codificados con borrado. No mueve los datos de objetos replicados.

- Redistribuye los datos dentro de un sitio. No mueve datos de un sitio a otro.
- Redistribuye los datos entre todos los nodos de almacenamiento de un sitio. No redistribuye datos dentro de los volúmenes de almacenamiento.
- No tiene en cuenta el uso de los datos replicados en cada nodo de almacenamiento cuando se determine dónde mover los datos con código de borrado.
- Redistribuye los datos con código de borrado de manera uniforme entre los nodos de almacenamiento sin tener en cuenta las capacidades relativas de cada nodo.
- No distribuirá datos codificados de borrado a los nodos de almacenamiento que tengan una capacidad superior al 80 %.
- Puede reducir el rendimiento de las operaciones de ILM y de las operaciones del cliente Swift y S3 cuando se ejecuta— se necesitan recursos adicionales para redistribuir los fragmentos de código de borrado.

Una vez finalizado el procedimiento de reequilibrio de EC:

- Los datos con código de borrado se habrán movido de los nodos de almacenamiento con menos espacio disponible hasta los nodos de almacenamiento que tienen más espacio disponible.
- La protección de datos de los objetos codificados de borrado no cambiará.
- Los valores usados (%) pueden ser diferentes entre los nodos de almacenamiento por dos motivos:
	- Las copias de objetos replicados seguirán consumiendo espacio en los nodos existentes—El procedimiento de reequilibrio de EC no mueve datos replicados.
	- Los nodos de mayor capacidad estarán relativamente menos completos que los de menor capacidad, a pesar de que todos los nodos acabarán con aproximadamente la misma cantidad de datos codificados de borrado.

Por ejemplo, suponga que tres nodos de 200 TB se llenan al 80 % cada uno  $(200 \times 0.8 = 160 \text{ TB})$  en cada nodo o 480 TB en el sitio). Si agrega un nodo de 400 TB y ejecuta el procedimiento de reequilibrio, ahora todos los nodos tendrán aproximadamente la misma cantidad de datos de código de borrado (480/4 TB = 120 TB). Sin embargo, el utilizado (%) para el nodo más grande será menor que el usado (%) para los nodos más pequeños.

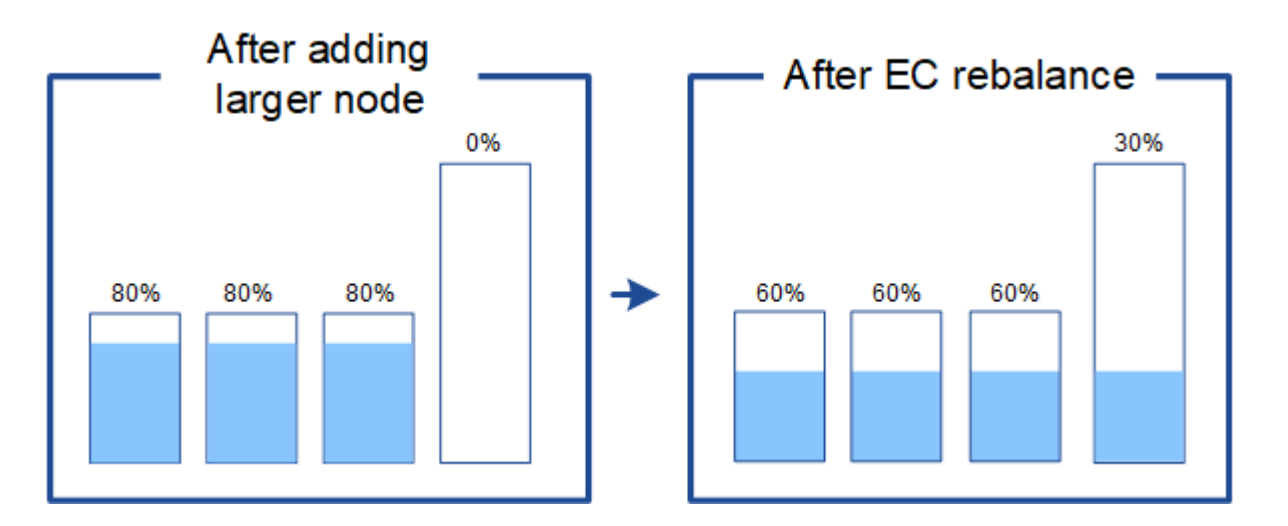

**Cuándo reequilibrar los datos con código de borrado**

Considere el siguiente escenario:

- StorageGRID se ejecuta en un solo sitio, que contiene tres nodos de almacenamiento.
- La política de ILM usa una regla de codificación de borrado de 2+1 para todos los objetos de mayor tamaño que 1.0 MB y una regla de replicación de 2 copias para los objetos más pequeños.
- Todos los nodos de almacenamiento se han lleno por completo. La alerta **Low Object Storage** se ha disparado en el nivel de gravedad principal.

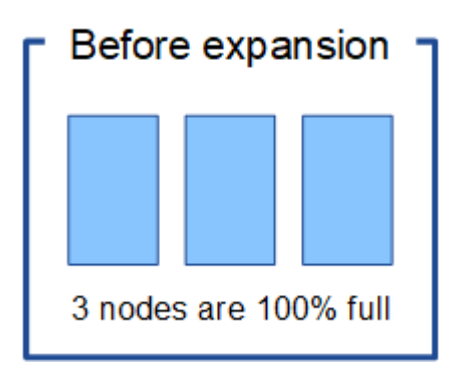

#### **No es necesario reequilibrar si se agregan suficientes nodos**

Para comprender cuándo no es necesario reequilibrar EC, suponga que se han añadido tres (o más) nuevos nodos de almacenamiento. En este caso, no es necesario realizar un reequilibrio de EC. Los nodos de almacenamiento originales se mantendrán llenos, pero los objetos nuevos ahora usarán los tres nodos nuevos para 2+1 código de borrado—Los dos fragmentos de datos y el fragmento de paridad único podrán almacenarse en un nodo diferente.

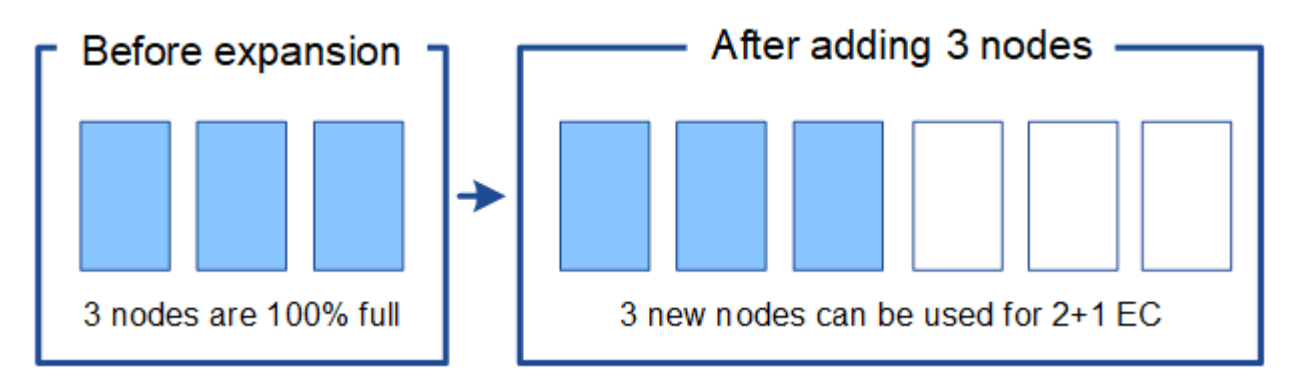

Aunque puede ejecutar el procedimiento de equilibrio de EC en este caso, mover los datos existentes con código de borrado reducirá temporalmente el rendimiento del grid, lo que puede afectar a las operaciones del cliente.

#### **Si no puede agregar suficientes nodos, es necesario reequilibrar**

Para comprender cuándo es necesario reequilibrar EC, suponga que solo puede añadir dos nodos de almacenamiento, en lugar de tres. Dado que el esquema de 2+1 requiere al menos tres nodos de almacenamiento para tener espacio disponible, los nodos vacíos no se pueden usar para nuevos datos codificados de borrado.

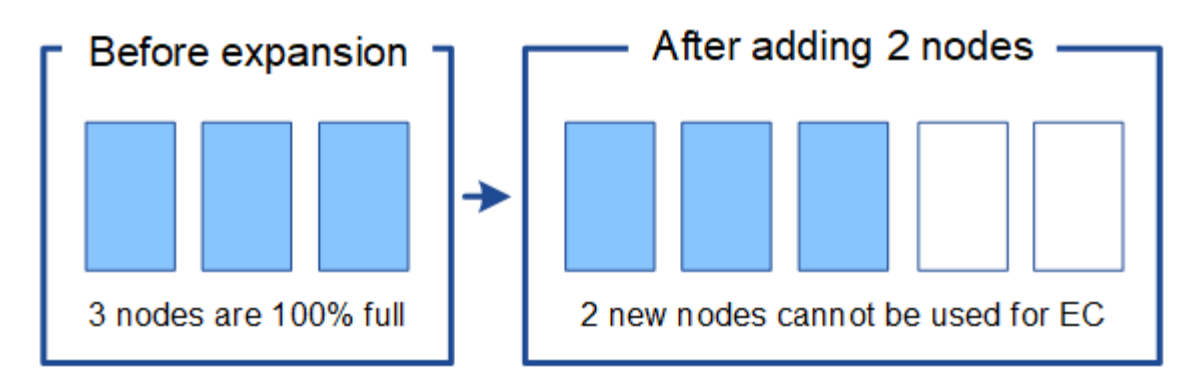

Para utilizar los nuevos nodos de almacenamiento, debe ejecutar el procedimiento de reequilibrio de EC. Cuando este procedimiento se ejecuta, StorageGRID redistribuye los datos existentes con código de borrado y los fragmentos de paridad entre todos los nodos de almacenamiento del sitio. En este ejemplo, cuando se haya completado el procedimiento de reequilibrio de EC, los cinco nodos ahora sólo estarán llenos al 60 % y los objetos pueden seguir ingiriendo en el esquema de código de borrado 2+1 en todos los nodos de almacenamiento.

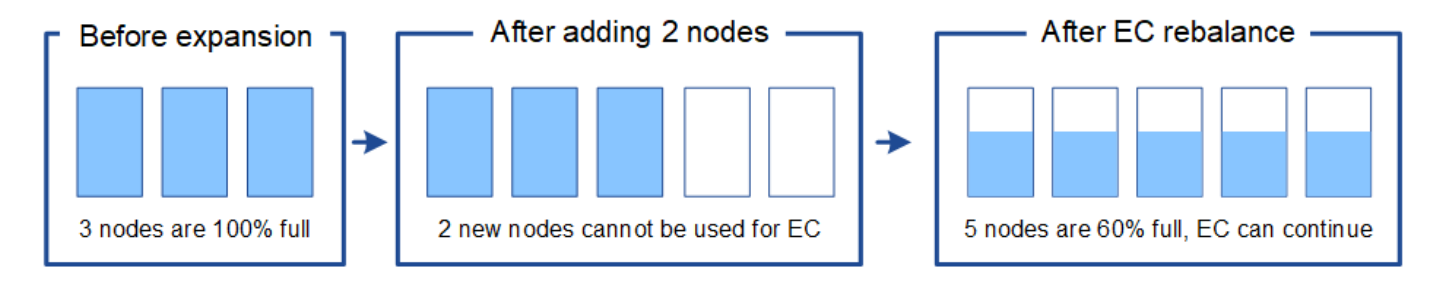

#### **Recomendaciones para el reequilibrio de EC**

NetApp requiere el reequilibrio de EC si *all* de las siguientes afirmaciones son verdaderas:

- Se utiliza la codificación de borrado para los datos de objetos.
- La alerta **almacenamiento de objetos bajo** se ha activado para uno o más nodos de almacenamiento de un sitio, lo que indica que los nodos están al menos un 80% llenos.
- No puede añadir nodos de almacenamiento nuevos suficientes para el esquema de codificación de borrado en uso. Consulte ["Añada capacidad de almacenamiento para objetos codificados de borrado".](#page-6-1)
- Sus clientes de S3 y Swift pueden tolerar un menor rendimiento de sus operaciones de escritura y lectura mientras se ejecuta el procedimiento de reequilibrio de EC.

Opcionalmente, puede ejecutar el procedimiento de reequilibrio de EC si prefiere que los nodos de almacenamiento se llenen a niveles similares y los clientes S3 y Swift pueden tolerar un menor rendimiento en sus operaciones de escritura y lectura mientras se ejecuta el procedimiento de reequilibrio de EC.

#### **La forma en que el procedimiento de reequilibrio de EC interactúa con otras tareas de mantenimiento**

No puede realizar determinados procedimientos de mantenimiento al mismo tiempo que ejecuta el procedimiento de reequilibrio de EC.

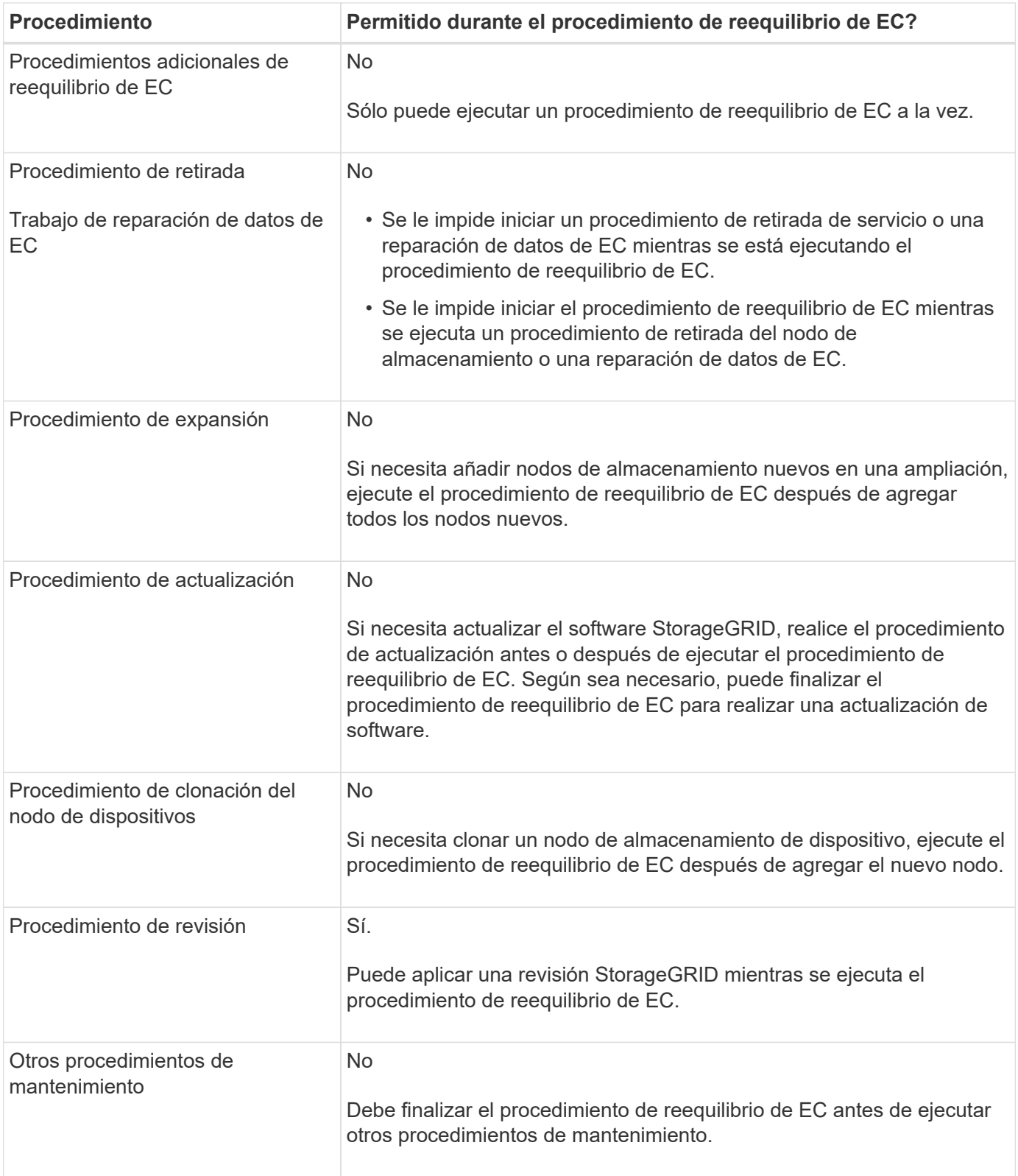

#### **La interacción del procedimiento de reequilibrio de EC con ILM**

Mientras se ejecuta el procedimiento de reequilibrio de EC, evite realizar cambios en la gestión de la información durante el proceso que puedan cambiar la ubicación de los objetos ya codificados de borrado. Por ejemplo, no empiece a utilizar una regla de ILM que tenga un perfil de código de borrado diferente. Si necesita realizar estos cambios en ILM, debe finalizar el procedimiento de reequilibrio de EC.

## **Añada capacidad de metadatos**

Para garantizar que haya espacio adecuado disponible para los metadatos de objetos, puede que deba realizar un procedimiento de ampliación para añadir nuevos nodos de almacenamiento en cada sitio.

StorageGRID reserva espacio para los metadatos del objeto en el volumen 0 de cada nodo de almacenamiento. En cada sitio se mantienen tres copias de todos los metadatos de objetos, distribuidas uniformemente por todos los nodos de almacenamiento.

Puede usar Grid Manager para supervisar la capacidad de metadatos de los nodos de almacenamiento y calcular la rapidez con la que se consume la capacidad de metadatos. Además, la alerta **almacenamiento de metadatos bajo** se activa para un nodo de almacenamiento cuando el espacio de metadatos utilizado alcanza determinados umbrales.

Tenga en cuenta que la capacidad de metadatos de objetos de un grid se puede consumir con mayor rapidez que la capacidad de almacenamiento de objetos, en función de cómo se utilice el grid. Por ejemplo, si normalmente procesa grandes cantidades de objetos pequeños o añade grandes cantidades de metadatos de usuario o etiquetas a objetos, es posible que deba añadir nodos de almacenamiento para aumentar la capacidad de metadatos aunque haya suficiente capacidad de almacenamiento de objetos.

Para obtener más información, consulte lo siguiente:

- ["Gestione el almacenamiento de metadatos de objetos"](https://docs.netapp.com/es-es/storagegrid-118/admin/managing-object-metadata-storage.html)
- ["Supervise la capacidad de metadatos de los objetos para cada nodo de almacenamiento"](https://docs.netapp.com/es-es/storagegrid-118/monitor/monitoring-storage-capacity.html#monitor-object-metadata-capacity-for-each-storage-node)

#### **Directrices para aumentar la capacidad de metadatos**

Antes de añadir nodos de almacenamiento para aumentar la capacidad de metadatos, revise las siguientes directrices y limitaciones:

- Suponiendo que haya suficiente capacidad de almacenamiento de objetos disponible, tener más espacio disponible para los metadatos de objetos aumenta el número de objetos que se pueden almacenar en su sistema StorageGRID.
- Es posible aumentar la capacidad de metadatos de un grid si se añaden uno o varios nodos de almacenamiento a cada sitio.
- El espacio real reservado para los metadatos del objeto en un nodo de almacenamiento determinado depende de la opción de almacenamiento de espacio reservado de metadatos (configuración para todo el sistema), la cantidad de RAM asignada al nodo y el tamaño del volumen del nodo 0.
- No se puede aumentar la capacidad de metadatos añadiendo volúmenes de almacenamiento a los nodos de almacenamiento existentes, ya que los metadatos se almacenan solo en el volumen 0.
- No se puede aumentar la capacidad de los metadatos añadiendo un sitio nuevo.
- StorageGRID conserva tres copias de todos los metadatos de objetos en cada sitio. Por esta razón, la capacidad de metadatos de su sistema está limitada por la capacidad de metadatos de su sitio más pequeño.
- Cuando se añade capacidad de metadatos, debe añadir el mismo número de nodos de almacenamiento a cada sitio.

Consulte ["Descripción del espacio reservado de metadatos".](https://docs.netapp.com/es-es/storagegrid-118/admin/managing-object-metadata-storage.html)

#### **La forma en que se redistribuyen los metadatos cuando se añaden nodos de almacenamiento**

Cuando se añaden nodos de almacenamiento en una expansión, StorageGRID redistribuye los metadatos de objetos existentes a los nodos nuevos de cada sitio, lo que aumenta la capacidad general de metadatos del grid. No se requiere ninguna acción del usuario.

La figura siguiente muestra cómo StorageGRID redistribuye los metadatos de objetos cuando añade nodos de almacenamiento en una expansión. El lado izquierdo de la figura representa el volumen 0 de tres nodos de almacenamiento antes de la ampliación. Los metadatos consumen una parte relativamente grande del espacio de metadatos disponible de cada nodo y se ha activado la alerta **almacenamiento de metadatos bajo**.

El lado derecho de la figura muestra cómo se redistribuyen los metadatos existentes después de agregar dos nodos de almacenamiento al sitio. La cantidad de metadatos en cada nodo ha disminuido, la alerta **almacenamiento de metadatos bajo** ya no se activa y ha aumentado el espacio disponible para los metadatos.

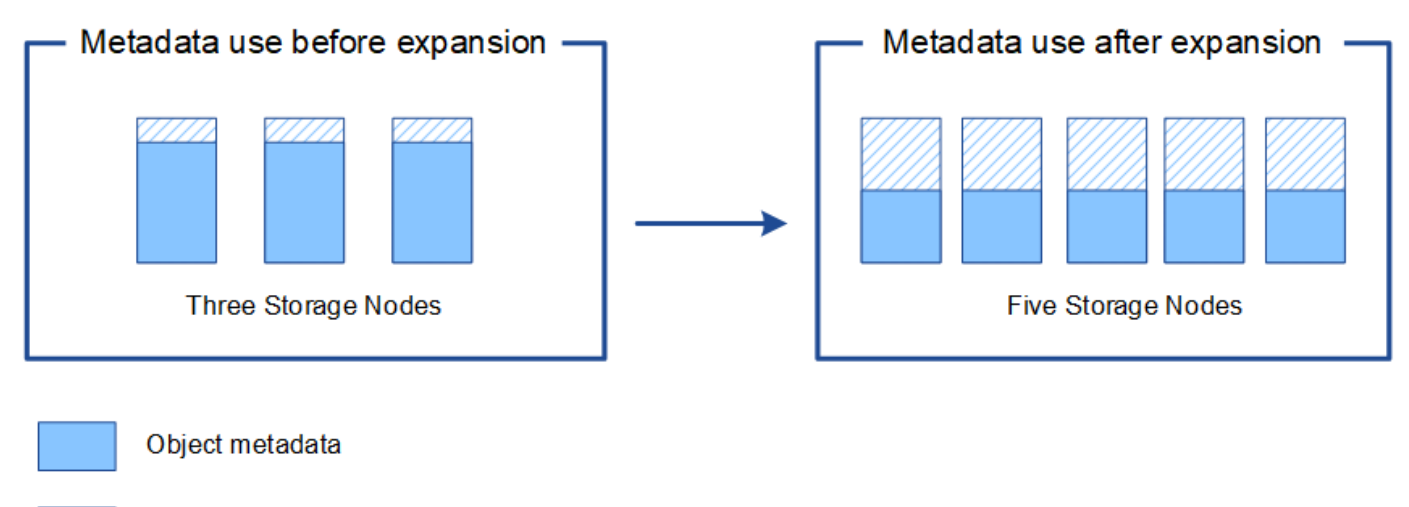

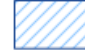

Reserved metadata space

## **Añada nodos de grid para añadir funcionalidades al sistema**

Es posible añadir redundancia o funcionalidades adicionales a un sistema StorageGRID añadiendo nodos grid a las ubicaciones existentes.

Por ejemplo, puede optar por agregar nodos de puerta de enlace para utilizarlos en un grupo de alta disponibilidad (HA), o puede agregar un nodo de administración en un sitio remoto para permitir la supervisión mediante un nodo local.

Los siguientes tipos de nodos se pueden añadir uno o varios de ellos en uno o varios sitios existentes en una sola operación de ampliación:

- Nodos de administrador no primario
- Nodos de almacenamiento
- Nodos de puerta de enlace

Al preparar la adición de nodos de grid, tenga en cuenta las siguientes limitaciones:

• El nodo de administrador principal se pone en marcha durante la instalación inicial. No puede agregar un nodo de administración principal durante una expansión.

- En la misma expansión, puede añadir nodos de almacenamiento y otros tipos de nodos.
- Cuando añada nodos de almacenamiento, debe planificar con cuidado el número y la ubicación de los nodos nuevos. Consulte ["Directrices para añadir capacidad de objeto".](#page-3-1)
- Si la opción **Establecer nuevo nodo predeterminado** es **Sin confianza** en la pestaña Redes de cliente sin confianza de la página de control del firewall, las aplicaciones cliente que se conecten a los nodos de expansión mediante la red cliente deben conectarse mediante un puerto de punto final del equilibrador de carga (**CONFIGURACIÓN** > **Seguridad** > **Control del firewall**). Consulte las instrucciones a. ["cambie la](https://docs.netapp.com/es-es/storagegrid-118/admin/configure-firewall-controls.html) [configuración de seguridad del nuevo nodo"](https://docs.netapp.com/es-es/storagegrid-118/admin/configure-firewall-controls.html) y a. ["configurar puntos finales de equilibrio de carga"](https://docs.netapp.com/es-es/storagegrid-118/admin/configuring-load-balancer-endpoints.html).

## **Agregar un sitio nuevo**

Puede ampliar su sistema StorageGRID añadiendo un sitio nuevo.

#### **Directrices para agregar un sitio**

Antes de agregar un sitio, revise los siguientes requisitos y limitaciones:

- Solo puede añadir un sitio por operación de ampliación.
- No puede agregar nodos de grid a un sitio existente como parte de la misma expansión.
- Todos los sitios deben incluir al menos tres nodos de almacenamiento.
- La adición de un sitio nuevo no aumenta automáticamente el número de objetos que se pueden almacenar. La capacidad total de objetos de un grid depende de la cantidad de almacenamiento disponible, la política de ILM y la capacidad de metadatos de cada sitio.
- Al ajustar el tamaño a un sitio nuevo, debe asegurarse de que incluya suficiente capacidad de metadatos.

StorageGRID mantiene una copia de todos los metadatos de objetos en cada sitio. Al añadir un sitio nuevo, debe asegurarse de que incluya la capacidad de metadatos suficiente para los metadatos del objeto existente y la capacidad de metadatos suficiente para crecer.

Para obtener más información, consulte lo siguiente:

- ["Gestione el almacenamiento de metadatos de objetos"](https://docs.netapp.com/es-es/storagegrid-118/admin/managing-object-metadata-storage.html)
- ["Supervise la capacidad de metadatos de los objetos para cada nodo de almacenamiento"](https://docs.netapp.com/es-es/storagegrid-118/monitor/monitoring-storage-capacity.html#monitor-object-metadata-capacity-for-each-storage-node)
- Debe tener en cuenta el ancho de banda de red disponible entre los sitios y el nivel de latencia de red. Las actualizaciones de los metadatos se replican continuamente entre los sitios aunque todos los objetos se almacenan solo en el sitio donde se ingieren.
- Dado que el sistema StorageGRID permanece operativo durante la ampliación, debe revisar las reglas de ILM antes de iniciar el procedimiento de ampliación. Debe asegurarse de que las copias de objetos no se almacenan en el nuevo sitio hasta que se complete el procedimiento de expansión.

Por ejemplo, antes de iniciar la expansión, determine si existen reglas que utilizan el pool de almacenamiento predeterminado (todos los nodos de almacenamiento). Si lo hacen, debe crear un nuevo pool de almacenamiento que contenga los nodos de almacenamiento existentes y actualizar las reglas de ILM para usar el nuevo pool de almacenamiento. De lo contrario, los objetos se copiarán en el sitio nuevo tan pronto como el primer nodo de ese sitio se active.

Para obtener más información sobre cómo cambiar ILM al agregar un sitio nuevo, consulte ["Ejemplo de](https://docs.netapp.com/es-es/storagegrid-118/ilm/example-6-changing-ilm-policy.html) [cambio de una política de ILM".](https://docs.netapp.com/es-es/storagegrid-118/ilm/example-6-changing-ilm-policy.html)

## <span id="page-14-0"></span>**Reúna los materiales necesarios**

Antes de realizar una operación de expansión, recopile los materiales e instale y configure cualquier hardware y redes nuevos.

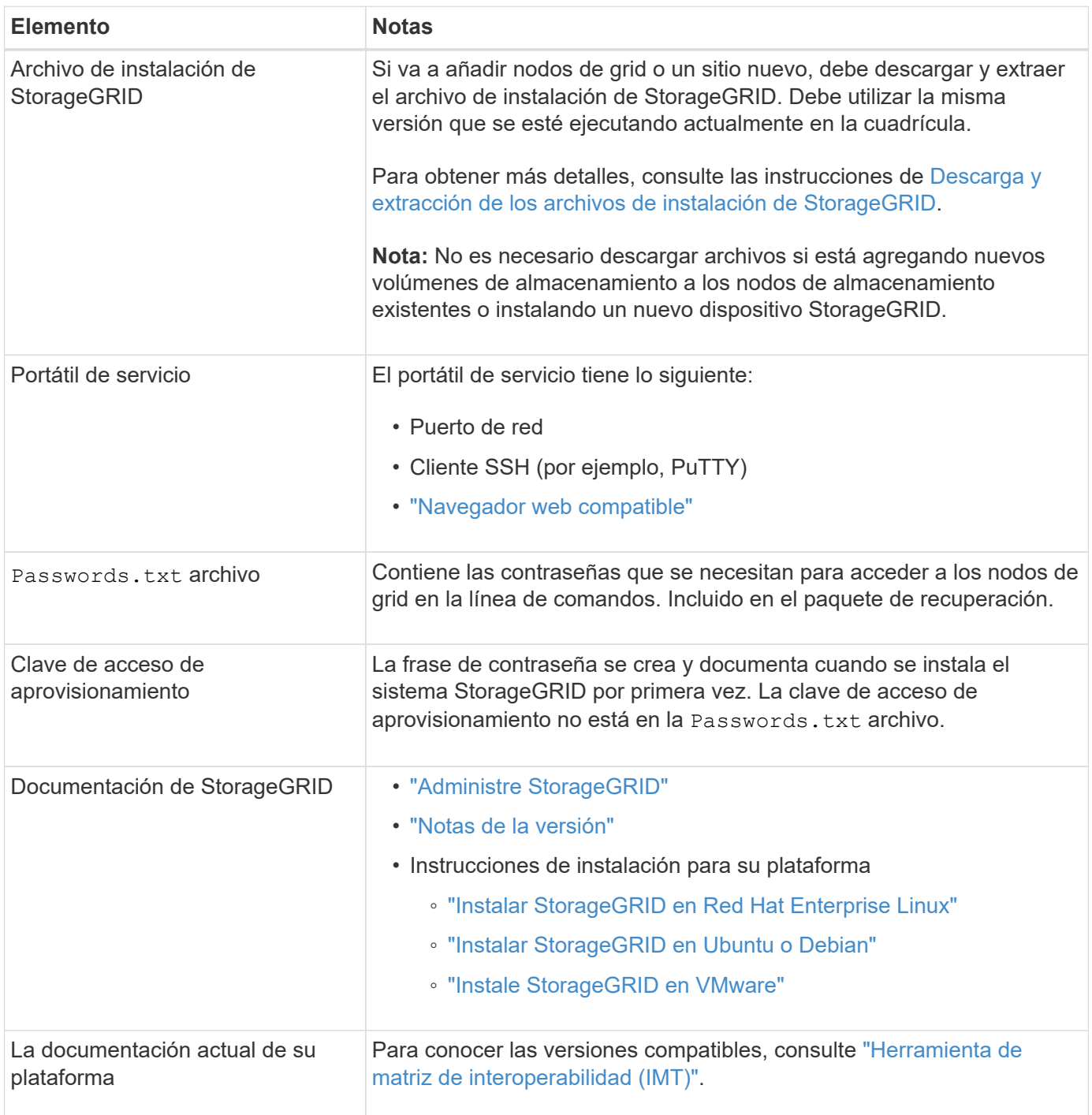

## **Descargue y extraiga los archivos de instalación de StorageGRID**

Antes de poder añadir nuevos nodos de grid o un sitio nuevo, debe descargar el archivo de instalación de StorageGRID correspondiente y extraer los archivos.

#### **Acerca de esta tarea**

Es necesario realizar operaciones de ampliación con la versión de StorageGRID que se está ejecutando en el grid.

#### **Pasos**

- 1. Vaya a. ["Descargas de NetApp: StorageGRID".](https://mysupport.netapp.com/site/products/all/details/storagegrid/downloads-tab)
- 2. Seleccione la versión de StorageGRID que se está ejecutando actualmente en la cuadrícula.
- 3. Inicie sesión con el nombre de usuario y la contraseña de su cuenta de NetApp.
- 4. Lea el Contrato de licencia de usuario final, seleccione la casilla de verificación y, a continuación, seleccione \* Aceptar y continuar \*.
- 5. En la columna **instalar StorageGRID** de la página de descarga, seleccione .tgz o. .zip archivar para su plataforma.

La versión que se muestra en el archivo de archivo de instalación debe coincidir con la versión del software que está instalado actualmente.

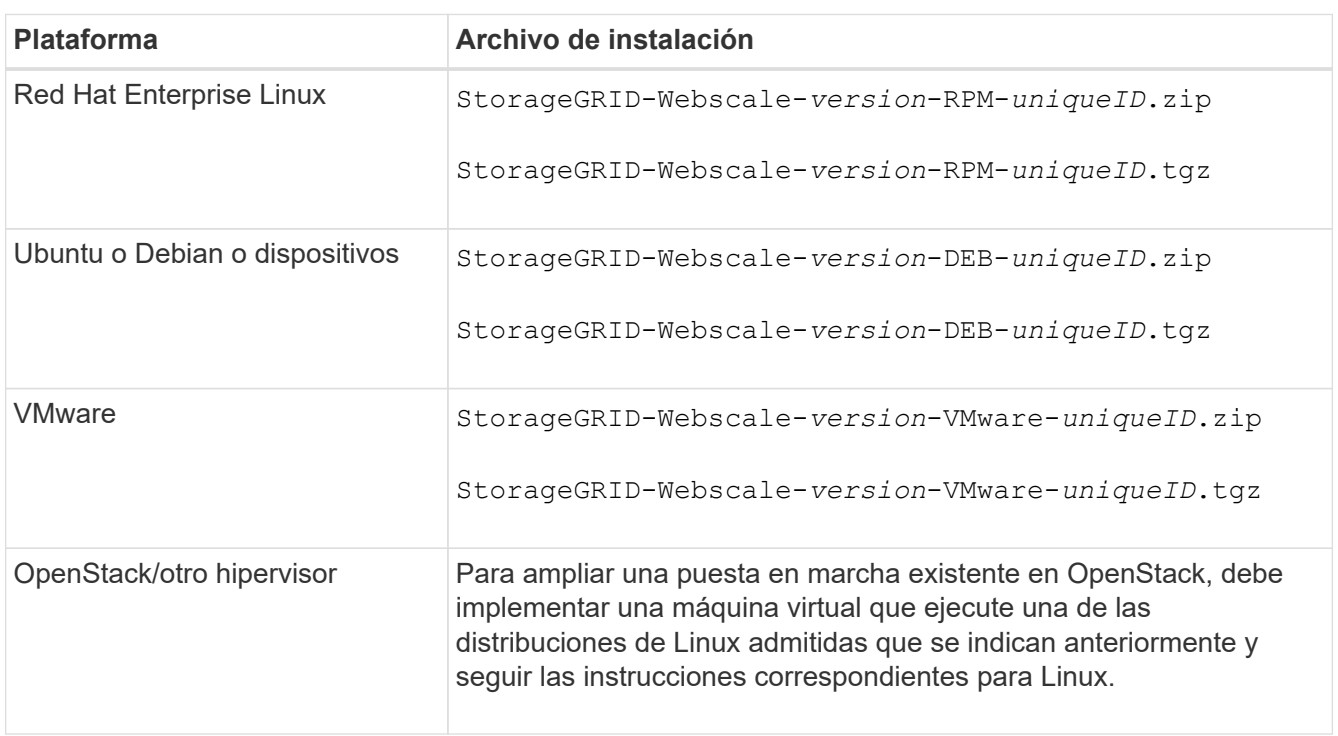

Utilice la .zip Archivo si está ejecutando Windows en el portátil de servicio.

- 6. Descargue y extraiga el archivo de archivo.
- 7. Siga el paso adecuado para que su plataforma elija los archivos que necesite, en función de su plataforma, la topología de cuadrícula planificada y cómo ampliará su sistema StorageGRID.

Las rutas enumeradas en el paso de cada plataforma son relativas al directorio de nivel superior instalado por el archivo de archivado.

8. Si va a ampliar un sistema Red Hat Enterprise Linux, seleccione los archivos adecuados.

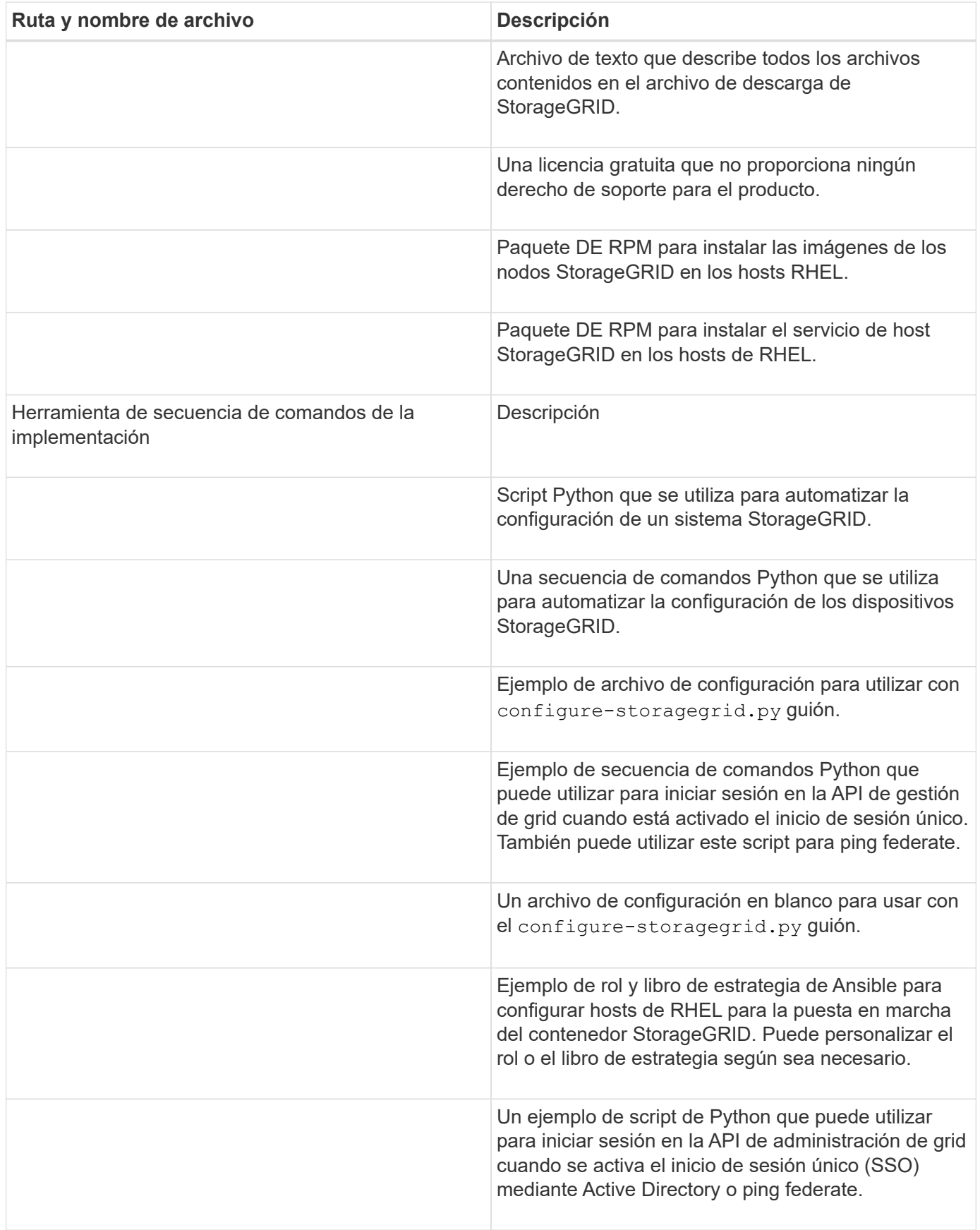

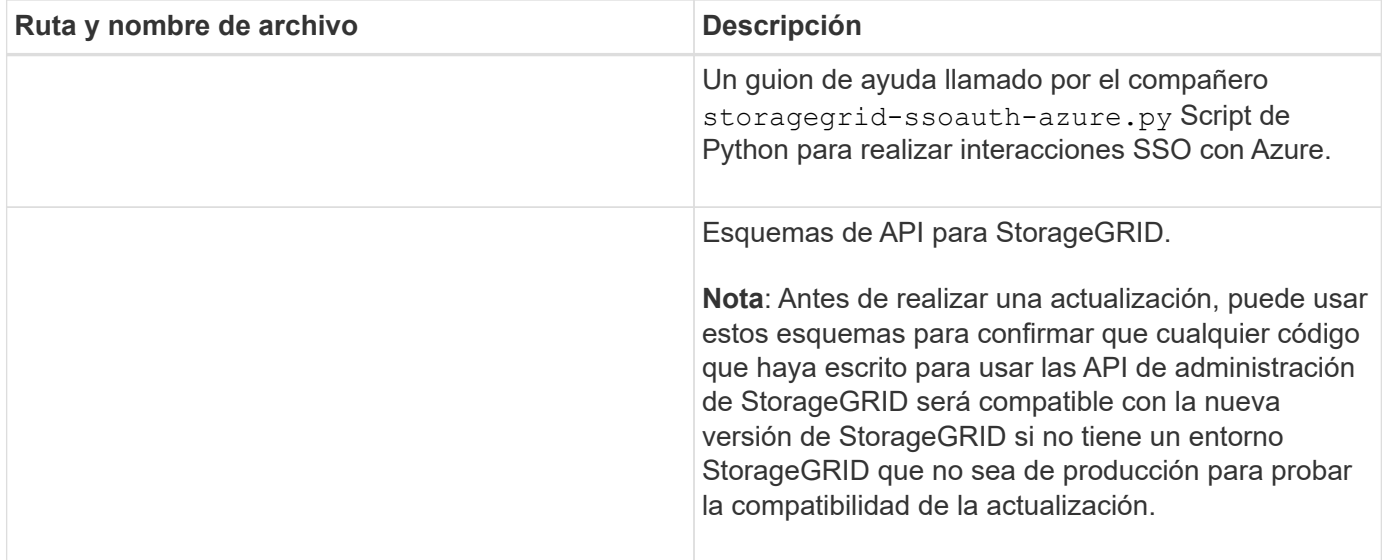

1. Si va a ampliar un sistema Ubuntu o Debian, seleccione los archivos apropiados.

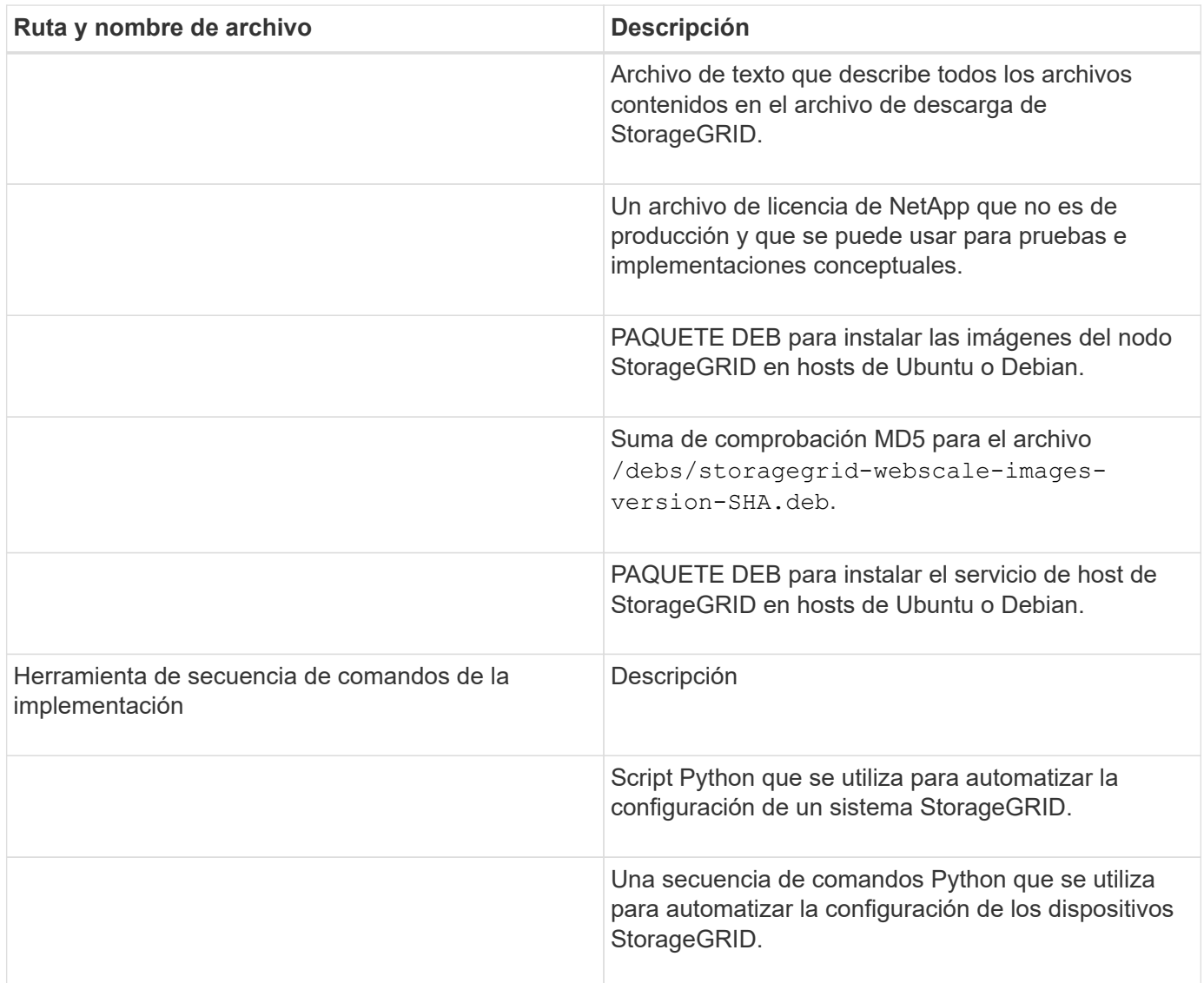

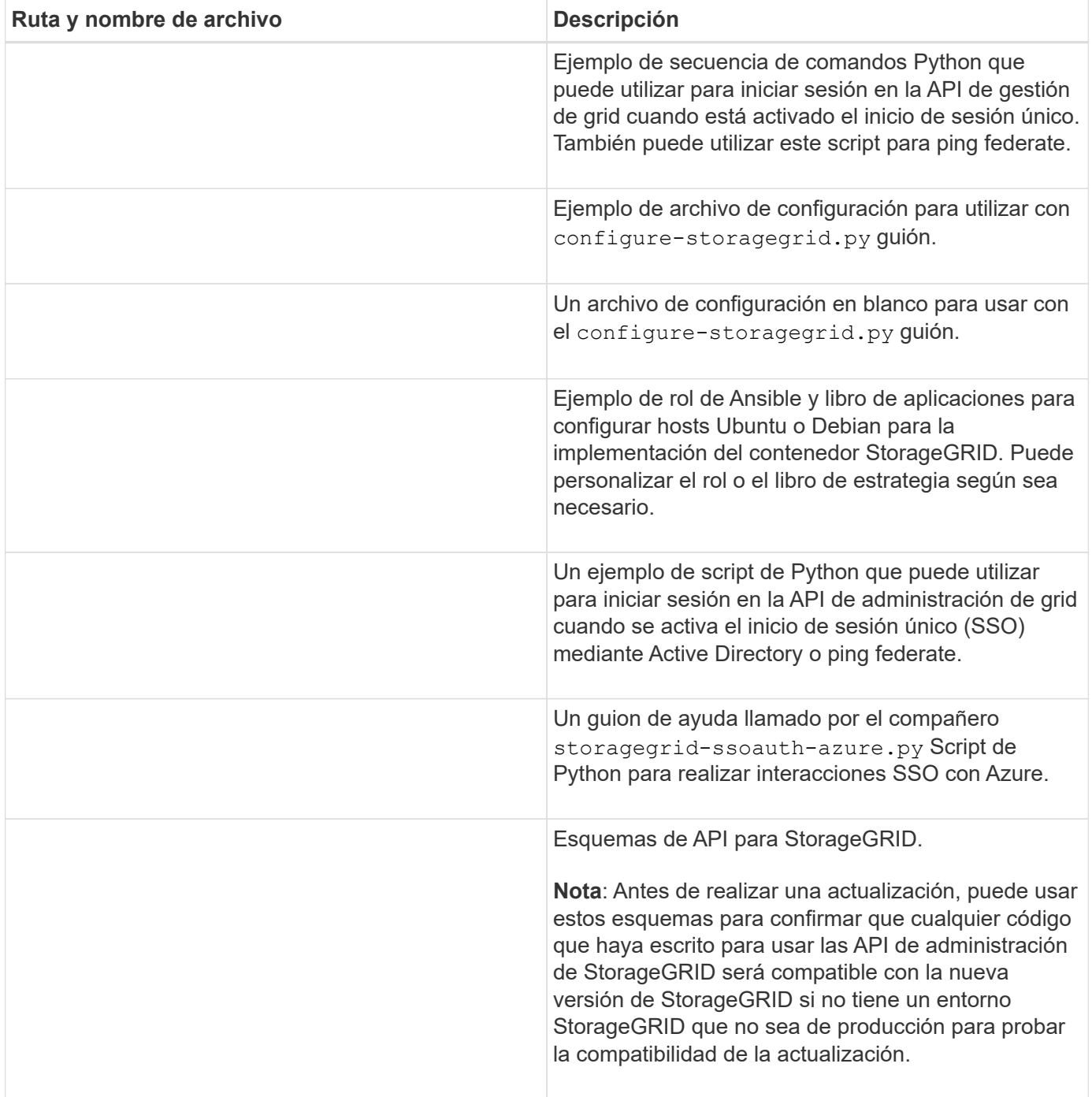

1. Si va a ampliar un sistema VMware, seleccione los archivos adecuados.

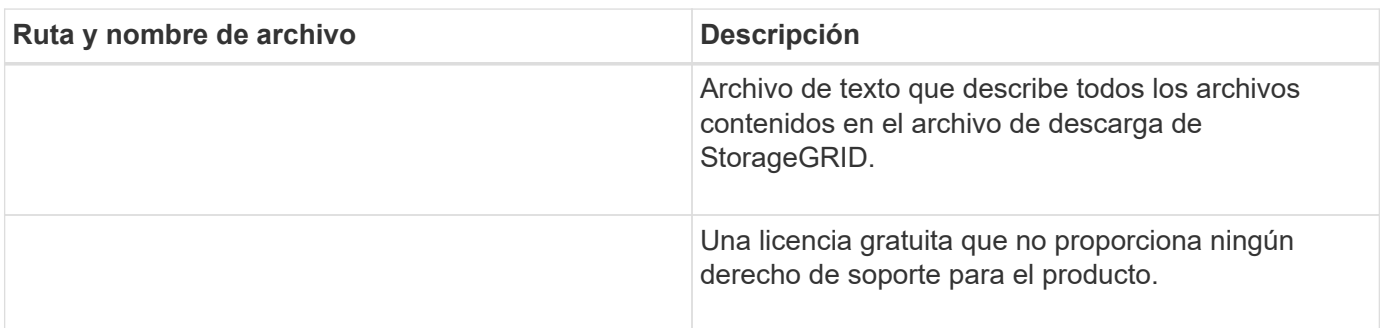

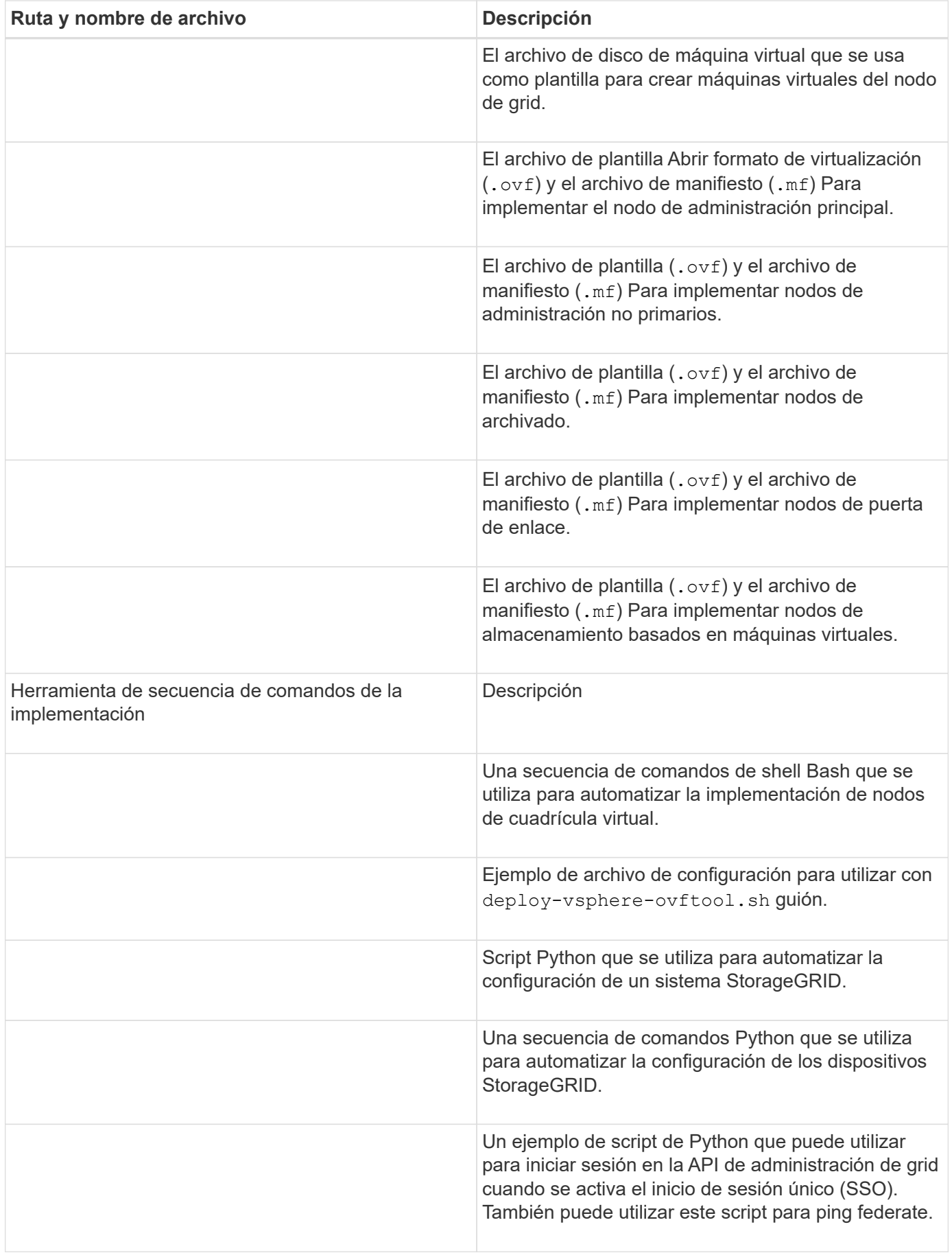

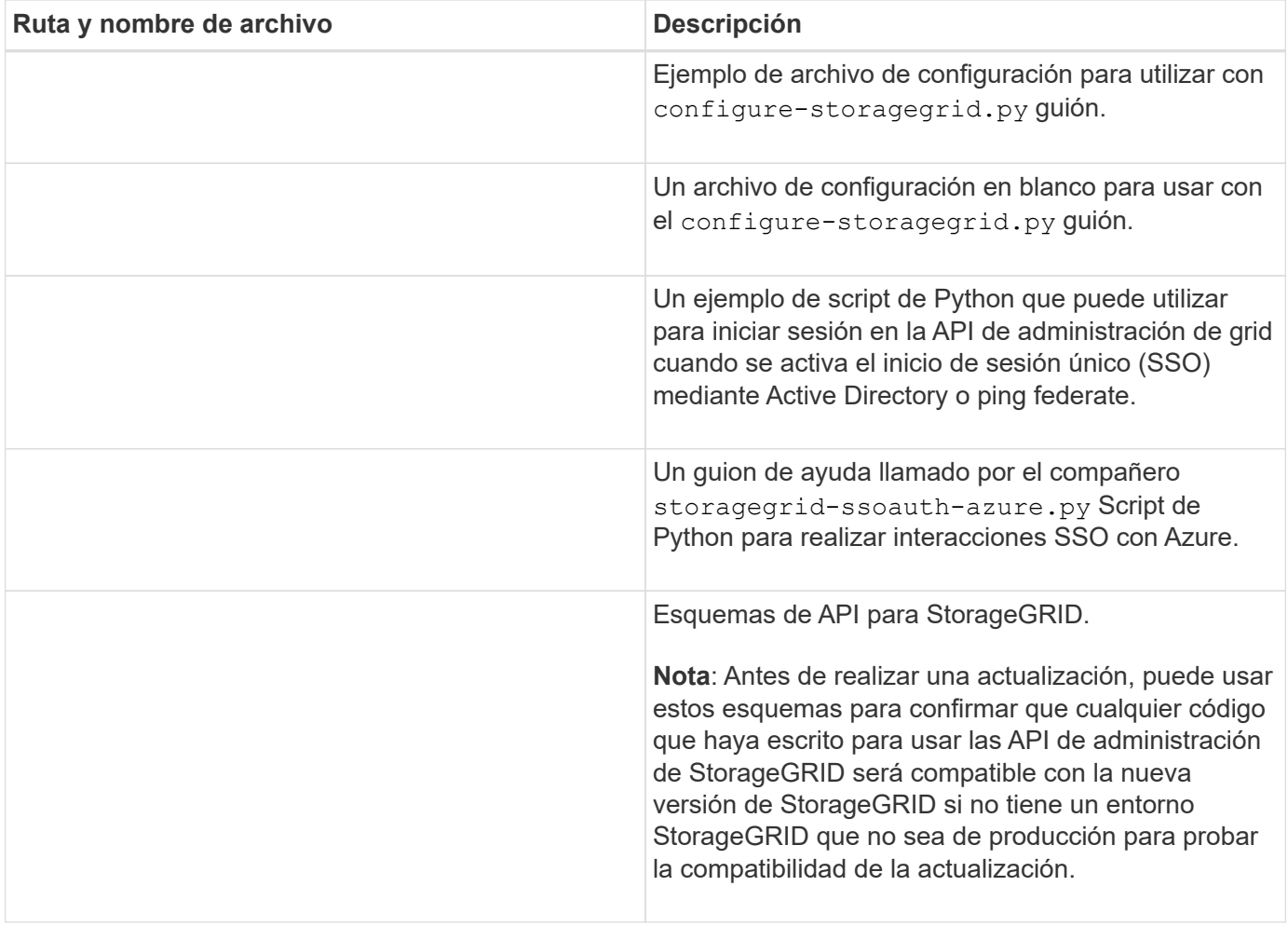

1. Si va a ampliar un sistema basado en dispositivos StorageGRID, seleccione los archivos adecuados.

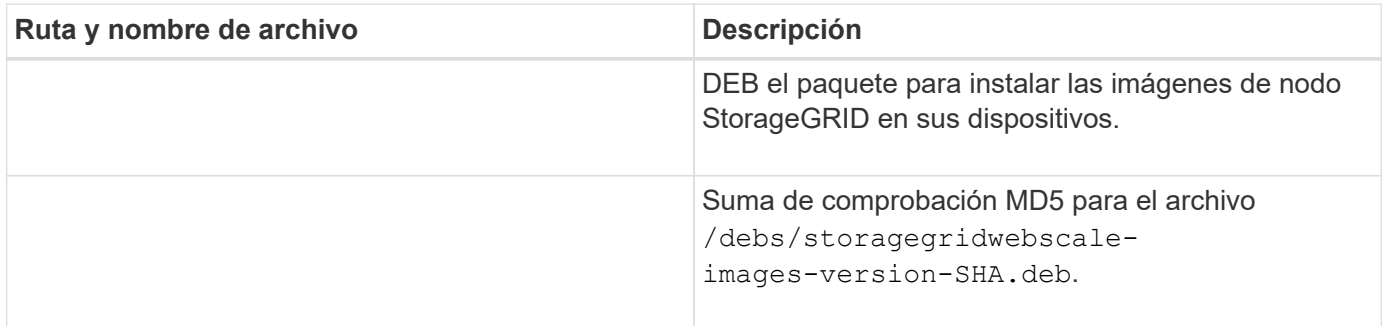

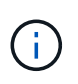

Para la instalación del dispositivo, estos archivos sólo son necesarios si necesita evitar el tráfico de red. El dispositivo puede descargar los archivos necesarios del nodo de administración principal.

## **Verifique el hardware y las redes**

Antes de iniciar la ampliación del sistema StorageGRID, asegúrese de lo siguiente:

- Se ha instalado y configurado el hardware necesario para admitir los nuevos nodos de grid o un sitio nuevo.
- Todos los nodos nuevos tienen rutas de comunicación bidireccionales con todos los nodos nuevos y

existentes (un requisito para la red de grid). En particular, confirme que los siguientes puertos TCP están abiertos entre los nuevos nodos que está añadiendo en la ampliación y el nodo de administración principal:

- 1055
- 7443
- 8011
- 10342

Consulte ["Comunicaciones internas de los nodos de grid"](https://docs.netapp.com/es-es/storagegrid-118/network/internal-grid-node-communications.html).

- El nodo de administración principal se puede comunicar con todos los servidores de expansión que tienen la intención de alojar el sistema StorageGRID.
- Si alguno de los nodos nuevos tiene una dirección IP de red de cuadrícula en una subred que no se ha utilizado anteriormente, ya lo ha hecho ["se añadió la nueva subred"](#page-30-0) A la lista subred de red de cuadrícula. De lo contrario, tendrá que cancelar la expansión, agregar la nueva subred e iniciar el procedimiento de nuevo.
- No está utilizando la traducción de direcciones de red (NAT) en la red de grid entre nodos de grid o entre sitios de StorageGRID. Cuando utilice direcciones IPv4 privadas para la red de cuadrícula, esas direcciones deben poder enrudarse directamente desde cada nodo de cuadrícula de cada sitio. El uso de NAT para conectar la red de red a través de un segmento de red pública solo se admite si se utiliza una aplicación de túnel que es transparente para todos Nodos en la cuadrícula, lo que significa que los nodos de grid no necesitan conocimientos de las

direcciones IP públicas.

Esta restricción NAT es específica de los nodos de cuadrícula y de la red de cuadrícula. Según sea necesario, puede utilizar NAT entre clientes externos y nodos de cuadrícula, por ejemplo, para proporcionar una dirección IP pública para un nodo de puerta de enlace.

## <span id="page-21-0"></span>**Añadir volúmenes de almacenamiento**

### <span id="page-21-1"></span>**Añada volúmenes de almacenamiento a los nodos de almacenamiento**

Puede ampliar la capacidad de almacenamiento de los nodos de almacenamiento que tengan 16 o menos volúmenes de almacenamiento agregando volúmenes de almacenamiento adicionales. Es posible que deba añadir volúmenes de almacenamiento a más de un nodo de almacenamiento para satisfacer los requisitos de ILM para las copias replicadas o codificadas de borrado.

#### **Antes de empezar**

Antes de añadir volúmenes de almacenamiento, revise el ["directrices para añadir capacidad de objeto"](#page-3-1) Para garantizar que sabe dónde añadir volúmenes para cumplir con los requisitos de la política de ILM.

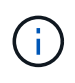

Estas instrucciones se aplican solamente a los nodos de almacenamiento basados en software. Consulte ["Añada la bandeja de expansión al SG6060 implementado"](https://docs.netapp.com/us-en/storagegrid-appliances/sg6000/adding-expansion-shelf-to-deployed-sg6060.html) Para obtener información sobre cómo añadir volúmenes de almacenamiento a SG6060 mediante la instalación de bandejas de expansión. No se pueden expandir otros nodos de almacenamiento del dispositivo.

#### **Acerca de esta tarea**

El almacenamiento subyacente de un nodo de almacenamiento se divide en volúmenes de almacenamiento. Los volúmenes de almacenamiento son dispositivos de almacenamiento basados en bloques con formato del sistema StorageGRID y montados para almacenar objetos. Cada nodo de almacenamiento puede admitir hasta 16 volúmenes de almacenamiento, que se denominan *object store* en Grid Manager.

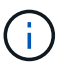

Los metadatos de objetos siempre se almacenan en el almacén de objetos 0.

Cada almacén de objetos se monta en un volumen que corresponde a su ID. Por ejemplo, el almacén de objetos con un ID de 0000 corresponde al /var/local/rangedb/0 punto de montaje.

Antes de agregar nuevos volúmenes de almacenamiento, utilice Grid Manager para ver los almacenes de objetos actuales de cada nodo de almacenamiento, así como los puntos de montaje correspondientes. Esta información se puede usar al añadir volúmenes de almacenamiento.

#### **Pasos**

- 1. Seleccione **NODES** > *site* > *Storage Node* > **Storage**.
- 2. Desplácese hacia abajo para ver la cantidad de almacenamiento disponible para cada volumen y almacén de objetos.

Para los nodos de almacenamiento del dispositivo, el nombre mundial de cada disco coincide con el identificador a nivel mundial (WWID) del volumen que aparece cuando se ven las propiedades de volumen estándar en el sistema operativo SANtricity (el software de gestión conectado a la controladora de almacenamiento del dispositivo).

Para ayudarle a interpretar las estadísticas de lectura y escritura del disco relacionadas con los puntos de montaje del volumen, la primera parte del nombre que aparece en la columna **Nombre** de la tabla dispositivos de disco (es decir, *sdc*, *sdd*, *sde*, etc.) coincide con el valor que se muestra en la columna **dispositivo** de la tabla de volúmenes.

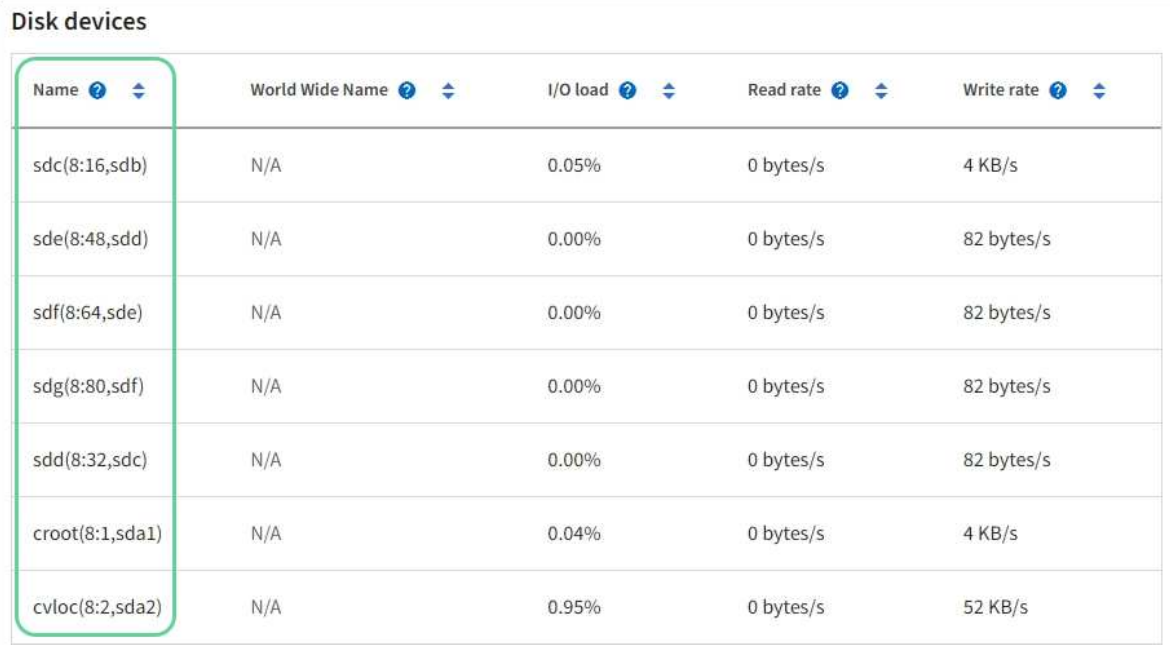

### Volumes

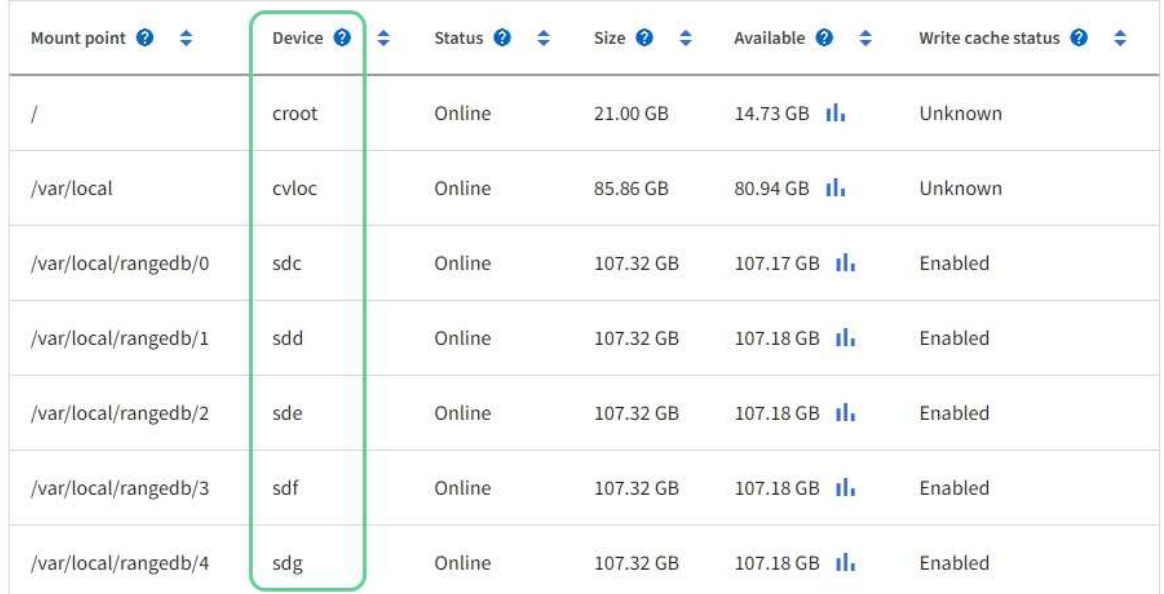

## Object stores

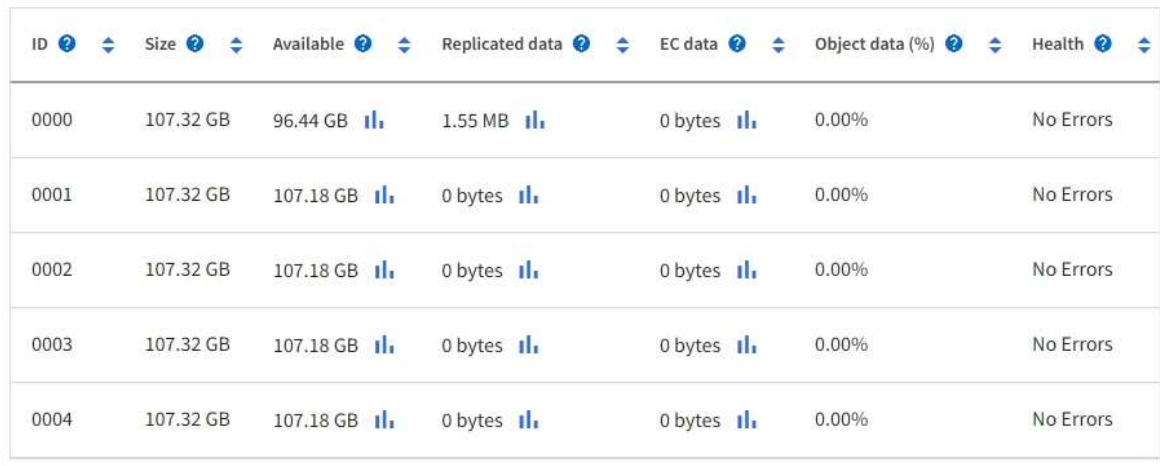

- 3. Siga las instrucciones para que su plataforma añada volúmenes de almacenamiento nuevos al nodo de almacenamiento.
	- ["VMware: Añada volúmenes de almacenamiento al nodo de almacenamiento"](#page-24-0)
	- ["Linux: Añada volúmenes SAN o de conexión directa al nodo de almacenamiento"](#page-26-0)

## <span id="page-24-0"></span>**VMware: Añada volúmenes de almacenamiento al nodo de almacenamiento**

Si un nodo de almacenamiento incluye menos de 16 volúmenes de almacenamiento, es posible aumentar su capacidad mediante VMware vSphere para añadir volúmenes.

#### **Antes de empezar**

- Tendrá acceso a las instrucciones de instalación de StorageGRID para implementaciones de VMware.
	- ["Instale StorageGRID en VMware"](https://docs.netapp.com/es-es/storagegrid-118/vmware/index.html)
- Usted tiene la Passwords.txt archivo.
- Ya tienes ["permisos de acceso específicos"](https://docs.netapp.com/es-es/storagegrid-118/admin/admin-group-permissions.html).

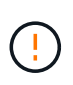

No intente añadir volúmenes de almacenamiento a un nodo de almacenamiento mientras haya activo una actualización de software, un procedimiento de recuperación o otro procedimiento de ampliación.

#### **Acerca de esta tarea**

El nodo de almacenamiento no está disponible durante un breve periodo de tiempo cuando se añaden volúmenes de almacenamiento. Debe realizar este procedimiento en un nodo de almacenamiento a la vez para evitar que se vean afectados los servicios de grid orientados al cliente.

#### **Pasos**

- 1. Si es necesario, instale nuevo hardware de almacenamiento y cree nuevos almacenes de datos VMware.
- 2. Agregue uno o más discos duros a la máquina virtual para usarlos como almacenamiento (almacenes de objetos).
	- a. Abra VMware vSphere Client.
	- b. Edite la configuración de la máquina virtual para agregar uno o más discos duros adicionales.

Los discos duros suelen configurarse como discos de máquina virtual (VMDK). Los VMDK se utilizan más habitualmente y son más fáciles de gestionar, mientras que los RDM pueden ofrecer un mejor rendimiento a cargas de trabajo que utilizan tamaños de objeto mayores (por ejemplo, mayores de 100 MB). Para obtener más información sobre cómo añadir discos duros a máquinas virtuales, consulte la documentación de VMware vSphere.

3. Reinicie la máquina virtual mediante la opción **Restart Guest OS** en VMware vSphere Client, o introduciendo el comando siguiente en una sesión ssh en la máquina virtual:sudo reboot

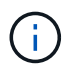

No utilice **Apagar** o **Restablecer** para reiniciar la máquina virtual.

- 4. Configure el nuevo almacenamiento para que lo utilice el nodo de almacenamiento:
	- a. Inicie sesión en el nodo de grid:
		- i. Introduzca el siguiente comando: ssh admin@*grid\_node\_IP*
- ii. Introduzca la contraseña que aparece en Passwords.txt archivo.
- iii. Introduzca el siguiente comando para cambiar a la raíz: su -
- iv. Introduzca la contraseña que aparece en Passwords.txt archivo. Cuando ha iniciado sesión como root, el símbolo del sistema cambia de \$ para #.
- b. Configure los nuevos volúmenes de almacenamiento:

sudo add\_rangedbs.rb

Este script encuentra todos los volúmenes de almacenamiento nuevos y solicita que se los formatee.

- c. Introduzca **y** para aceptar el formato.
- d. Si alguno de los volúmenes se ha formateado anteriormente, decida si desea reformatearlos.
	- Introduzca **y** para cambiar el formato.
	- Introduzca **n** para omitir el formateo.

La setup rangedbs.sh el script se ejecuta automáticamente.

- 5. Compruebe que los servicios se inician correctamente:
	- a. Ver una lista del estado de todos los servicios del servidor:

sudo storagegrid-status

El estado se actualiza automáticamente.

- a. Espere a que todos los servicios se ejecuten o se verifiquen.
- b. Salir de la pantalla de estado:

Ctrl+C

- 6. Compruebe que el nodo de almacenamiento esté en línea:
	- a. Inicie sesión en Grid Manager mediante una ["navegador web compatible".](https://docs.netapp.com/es-es/storagegrid-118/admin/web-browser-requirements.html)
	- b. Seleccione **SUPPORT** > **Tools** > **Topología de cuadrícula**.
	- c. Seleccione *site* > *Storage Node* > **LDR** > **Storage**.
	- d. Seleccione la ficha **Configuración** y, a continuación, la ficha **Principal**.
	- e. Si la lista desplegable **Estado de almacenamiento deseado** está establecida en sólo lectura o sin conexión, seleccione **en línea**.
	- f. Seleccione **aplicar cambios**.
- 7. Para ver los nuevos almacenes de objetos:
	- a. Seleccione **NODES** > *site* > *Storage Node* > **Storage**.
	- b. Consulte los detalles en la tabla **almacenes de objetos**.

#### **Resultado**

Es posible usar la capacidad ampliada de los nodos de almacenamiento para guardar los datos de objetos.

## <span id="page-26-0"></span>**Linux: Añada volúmenes SAN o de conexión directa al nodo de almacenamiento**

Si un nodo de almacenamiento incluye menos de 16 volúmenes de almacenamiento, puede aumentar su capacidad mediante la adición de nuevos dispositivos de almacenamiento en bloques, haciéndolos visibles para los hosts Linux y la adición de las nuevas asignaciones de dispositivos de bloque al archivo de configuración de StorageGRID que se utiliza para el nodo de almacenamiento.

#### **Antes de empezar**

- Tiene acceso a las instrucciones de instalación de StorageGRID para su plataforma Linux.
	- ["Instalar StorageGRID en Red Hat Enterprise Linux"](https://docs.netapp.com/es-es/storagegrid-118/rhel/index.html)
	- ["Instalar StorageGRID en Ubuntu o Debian"](https://docs.netapp.com/es-es/storagegrid-118/ubuntu/index.html)
- Usted tiene la Passwords.txt archivo.
- Ya tienes ["permisos de acceso específicos"](https://docs.netapp.com/es-es/storagegrid-118/admin/admin-group-permissions.html).

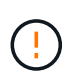

No intente añadir volúmenes de almacenamiento a un nodo de almacenamiento mientras haya activo una actualización de software, un procedimiento de recuperación o otro procedimiento de ampliación.

#### **Acerca de esta tarea**

El nodo de almacenamiento no está disponible durante un breve periodo de tiempo cuando se añaden volúmenes de almacenamiento. Debe realizar este procedimiento en un nodo de almacenamiento a la vez para evitar que se vean afectados los servicios de grid orientados al cliente.

#### **Pasos**

1. Instale el nuevo hardware de almacenamiento.

Para obtener más información, consulte la documentación proporcionada por su proveedor de hardware.

- 2. Cree nuevos volúmenes de almacenamiento en bloques de los tamaños deseados.
	- Conecte las nuevas unidades y actualice la configuración de la controladora RAID según sea necesario, o asigne los nuevos LUN de SAN a las cabinas de almacenamiento compartido y permita que el host Linux acceda a ellas.
	- Utilice el mismo esquema de nomenclatura persistente que utilizó para los volúmenes de almacenamiento en el nodo de almacenamiento existente.
	- Si utiliza la función de migración de nodos StorageGRID, haga que los nuevos volúmenes sean visibles para otros hosts Linux que son destinos de migración para este nodo de almacenamiento. Para obtener más información, consulte las instrucciones de instalación de StorageGRID para su plataforma Linux.
- 3. Inicie sesión en el host Linux que admite el nodo de almacenamiento como raíz o con una cuenta que tenga permiso sudo.
- 4. Confirmar que los volúmenes de almacenamiento nuevos estén visibles en el host Linux.

Es posible que tenga que volver a analizar los dispositivos.

5. Ejecute el siguiente comando para deshabilitar temporalmente el nodo de almacenamiento:

sudo storagegrid node stop <node-name>

- 6. Mediante un editor de texto como vim o pico, edite el archivo de configuración del nodo para el nodo de almacenamiento, que puede encontrarse en /etc/storagegrid/nodes/<node-name>.conf.
- 7. Busque la sección del archivo de configuración del nodo que contiene las asignaciones de dispositivos del bloque de almacenamiento de objetos existentes.

En el ejemplo: BLOCK\_DEVICE\_RANGEDB\_00 para BLOCK\_DEVICE\_RANGEDB\_03 son las asignaciones de dispositivos de bloques de almacenamiento de objetos existentes.

```
NODE TYPE = VM Storage Node
ADMIN_IP = 10.1.0.2
BLOCK_DEVICE_VAR_LOCAL = /dev/mapper/sgws-sn1-var-local
BLOCK_DEVICE_RANGEDB_00 = /dev/mapper/sgws-sn1-rangedb-0
BLOCK_DEVICE_RANGEDB_01 = /dev/mapper/sgws-sn1-rangedb-1
BLOCK_DEVICE_RANGEDB_02 = /dev/mapper/sgws-sn1-rangedb-2
BLOCK_DEVICE_RANGEDB_03 = /dev/mapper/sgws-sn1-rangedb-3
GRID NETWORK TARGET = bond0.1001
ADMIN_NETWORK_TARGET = bond0.1002
CLIENT_NETWORK_TARGET = bond0.1003
GRID NETWORK IP = 10.1.0.3GRID NETWORK MASK = 255.255.255.0GRID NETWORK GATEWAY = 10.1.0.1
```
8. Añada nuevas asignaciones de dispositivo de bloque de almacenamiento de objetos que correspondan a los volúmenes de almacenamiento en bloque que añadió para este nodo de almacenamiento.

Asegúrese de comenzar en el siguiente BLOCK\_DEVICE\_RANGEDB\_nn. No deje un hueco.

- En función del ejemplo anterior, comience en BLOCK\_DEVICE\_RANGEDB\_04.
- En el ejemplo siguiente, se añadieron cuatro volúmenes de almacenamiento basado en bloques al nodo: BLOCK\_DEVICE\_RANGEDB\_04 para BLOCK\_DEVICE\_RANGEDB\_07.

```
NODE_TYPE = VM_Storage_Node
ADMIN_IP = 10.1.0.2
BLOCK_DEVICE_VAR_LOCAL = /dev/mapper/sgws-sn1-var-local
BLOCK DEVICE RANGEDB 00 = /dev/mapper/sqws-sn1-rangedb-0BLOCK_DEVICE_RANGEDB_01 = /dev/mapper/sgws-sn1-rangedb-1
BLOCK DEVICE RANGEDB 02 = /dev/mapper/sqws-sn1-rangedb-2BLOCK_DEVICE_RANGEDB_03 = /dev/mapper/sgws-sn1-rangedb-3
BLOCK_DEVICE_RANGEDB_04 = /dev/mapper/sgws-sn1-rangedb-4
BLOCK_DEVICE_RANGEDB_05 = /dev/mapper/sgws-sn1-rangedb-5
BLOCK_DEVICE_RANGEDB_06 = /dev/mapper/sgws-sn1-rangedb-6
BLOCK_DEVICE_RANGEDB_07 = /dev/mapper/sgws-sn1-rangedb-7
GRID NETWORK TARGET = bond0.1001
ADMIN_NETWORK_TARGET = bond0.1002
CLIENT_NETWORK_TARGET = bond0.1003
GRID NETWORK IP = 10.1.0.3GRID NETWORK MASK = 255.255.255.0GRID NETWORK GATEWAY = 10.1.0.1
```
9. Ejecute el siguiente comando para validar los cambios en el archivo de configuración del nodo para el nodo de almacenamiento:

sudo storagegrid node validate <node-name>

Solucione todos los errores o advertencias antes de continuar con el siguiente paso.

Si observa un error similar al siguiente, significa que el archivo de configuración del nodo está intentando asignar el dispositivo de bloque utilizado por <node-name> para <PURPOSE> a la dada <path-name> En el sistema de archivos Linux, pero no hay un archivo especial de dispositivo de bloque válido (o softlink a un archivo especial de dispositivo de bloque) en esa ubicación.

```
ÎΓ.
```
Checking configuration file for node <node-name>... ERROR: BLOCK DEVICE <PURPOSE> = <path-name> <path-name> is not a valid block device

Compruebe que ha introducido el valor correcto <path-name>.

10. Ejecute el siguiente comando para reiniciar el nodo con las nuevas asignaciones de dispositivo de bloque en su lugar:

sudo storagegrid node start <node-name>

- 11. Inicie sesión en el nodo de almacenamiento como administrador con la contraseña que aparece en Passwords.txt archivo.
- 12. Compruebe que los servicios se inician correctamente:
	- a. Ver una lista del estado de todos los servicios del servidor:

sudo storagegrid-status

El estado se actualiza automáticamente.

- b. Espere a que todos los servicios se ejecuten o se verifiquen.
- c. Salir de la pantalla de estado:

Ctrl+C

- 13. Configure el nuevo almacenamiento para que lo utilice el nodo de almacenamiento:
	- a. Configure los nuevos volúmenes de almacenamiento:

sudo add\_rangedbs.rb

Este script encuentra todos los volúmenes de almacenamiento nuevos y solicita que se los formatee.

- b. Introduzca **y** para formatear los volúmenes de almacenamiento.
- c. Si alguno de los volúmenes se ha formateado anteriormente, decida si desea reformatearlos.
	- Introduzca **y** para cambiar el formato.
	- Introduzca **n** para omitir el formateo.

La setup rangedbs.sh el script se ejecuta automáticamente.

- 14. Compruebe que el nodo de almacenamiento esté en línea:
	- a. Inicie sesión en Grid Manager mediante una ["navegador web compatible".](https://docs.netapp.com/es-es/storagegrid-118/admin/web-browser-requirements.html)
	- b. Seleccione **SUPPORT** > **Tools** > **Topología de cuadrícula**.
	- c. Seleccione *site* > *Storage Node* > **LDR** > **Storage**.
	- d. Seleccione la ficha **Configuración** y, a continuación, la ficha **Principal**.
	- e. Si la lista desplegable **Estado de almacenamiento deseado** está establecida en sólo lectura o sin conexión, seleccione **en línea**.
	- f. Haga clic en **aplicar cambios**.
- 15. Para ver los nuevos almacenes de objetos:
	- a. Seleccione **NODES** > *site* > *Storage Node* > **Storage**.
	- b. Consulte los detalles en la tabla **almacenes de objetos**.

#### **Resultado**

Ahora se puede usar la capacidad ampliada de los nodos de almacenamiento para guardar datos de objetos.

## <span id="page-29-0"></span>**Añada nodos de grid o sitio**

## <span id="page-29-1"></span>**Añada nodos de grid a un sitio existente o añada otro nuevo**

Siga este procedimiento para agregar nodos de cuadrícula a sitios existentes o para agregar un sitio nuevo. Solo puede ejecutar un tipo de expansión a la vez.

#### **Antes de empezar**

- Usted tiene la ["Acceso raíz o permiso de mantenimiento".](https://docs.netapp.com/es-es/storagegrid-118/admin/admin-group-permissions.html)
- Todos los nodos existentes del grid están activos y se ejecutan en todos los sitios.
- Se completan todos los procedimientos anteriores de ampliación, actualización, decomisionado o recuperación.

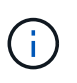

Se le impide iniciar una expansión mientras otro procedimiento de expansión, actualización, recuperación o retirada activa está en curso. Sin embargo, si es necesario, puede pausar un procedimiento de retirada para iniciar una expansión.

#### **Pasos**

- 1. ["Actualice las subredes de la red de cuadrícula"](#page-30-0).
- 2. ["Implemente nuevos nodos de grid".](#page-31-0)
- 3. ["Realizar la expansión"](#page-37-0).

### <span id="page-30-0"></span>**Actualice las subredes de la red de cuadrícula**

Al agregar nodos de cuadrícula o un sitio nuevo en una expansión, es posible que deba actualizar o agregar subredes a la red de cuadrícula.

StorageGRID mantiene una lista de las subredes de red que se utilizan para comunicarse entre los nodos de grid en la red de cuadrícula (eth0). Estas entradas incluyen las subredes utilizadas para la red de cuadrícula por cada sitio del sistema StorageGRID, así como las subredes utilizadas para NTP, DNS, LDAP u otros servidores externos a los que se acceda a través de la puerta de enlace de red de cuadrícula.

#### **Antes de empezar**

- Ha iniciado sesión en Grid Manager mediante un ["navegador web compatible".](https://docs.netapp.com/es-es/storagegrid-118/admin/web-browser-requirements.html)
- Usted tiene la ["Permiso de mantenimiento o acceso raíz".](https://docs.netapp.com/es-es/storagegrid-118/admin/admin-group-permissions.html)
- Tiene la clave de acceso de aprovisionamiento.
- Tiene las direcciones de red, en notación CIDR, de las subredes que desea configurar.

#### **Acerca de esta tarea**

Si alguno de los nodos nuevos tiene una dirección IP de red de cuadrícula en una subred no utilizada anteriormente, debe agregar la nueva subred a la lista de subredes de red de cuadrícula antes de iniciar la expansión. De lo contrario, tendrá que cancelar la expansión, agregar la nueva subred e iniciar el procedimiento de nuevo.

#### **Pasos**

- 1. Seleccione **MANTENIMIENTO** > **Red** > **Red de red**.
- 2. Seleccione **Agregar otra subred** para agregar una nueva subred en la notación CIDR.

Por ejemplo, introduzca 10.96.104.0/22.

- 3. Introduzca la contraseña de aprovisionamiento y seleccione **Guardar**.
- 4. Espere hasta que se apliquen los cambios y, a continuación, descargue un nuevo paquete de recuperación.
	- a. Seleccione **MANTENIMIENTO** > **sistema** > **paquete de recuperación**.

b. Introduzca la **frase de paso de aprovisionamiento**.

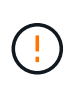

El archivo del paquete de recuperación debe estar protegido porque contiene claves de cifrado y contraseñas que se pueden usar para obtener datos del sistema StorageGRID. También se utiliza para recuperar el nodo de administración principal.

Las subredes que ha especificado se configuran automáticamente para el sistema StorageGRID.

## <span id="page-31-0"></span>**Implemente nuevos nodos de grid**

Los pasos para implementar nuevos nodos de grid en una expansión son los mismos que los pasos que se usaron al instalar la cuadrícula por primera vez. Debe implementar todos los nodos de grid nuevos antes de ejecutar la ampliación.

Al expandir una cuadrícula, los nodos que añada no tienen que coincidir con los tipos de nodos existentes. Puede añadir nodos VMware, nodos basados en contenedores Linux o nodos de dispositivos.

#### **VMware: Implemente nodos de grid**

Debe implementar una máquina virtual en VMware vSphere para cada nodo de VMware que desee añadir a la ampliación.

#### **Pasos**

1. ["Ponga en marcha el nuevo nodo como máquina virtual"](https://docs.netapp.com/es-es/storagegrid-118/vmware/deploying-storagegrid-node-as-virtual-machine.html) Y conéctalo a una o más redes StorageGRID.

Al poner en marcha el nodo, tiene la opción de reasignar puertos de nodo o aumentar las opciones de CPU o memoria.

2. Después de poner en marcha todos los nodos VMware nuevos, ["realice el procedimiento de expansión".](#page-37-0)

#### **Linux: Implemente nodos de grid**

Puede implementar nodos de grid en hosts Linux nuevos o en hosts Linux existentes. Si necesita hosts Linux adicionales para admitir los requisitos de CPU, RAM y almacenamiento de los nodos StorageGRID que desea añadir a la cuadrícula, debe prepararlos de la misma manera que preparó los hosts cuando los instaló por primera vez. A continuación, se deben implementar los nodos de expansión del mismo modo que se pusieron en marcha los nodos de grid durante la instalación.

#### **Antes de empezar**

- Tiene las instrucciones de instalación de StorageGRID para su versión de Linux y ha revisado los requisitos de hardware y almacenamiento.
	- ["Instalar StorageGRID en Red Hat Enterprise Linux"](https://docs.netapp.com/es-es/storagegrid-118/rhel/index.html)
	- ["Instalar StorageGRID en Ubuntu o Debian"](https://docs.netapp.com/es-es/storagegrid-118/ubuntu/index.html)
- Si tiene pensado implementar nuevos nodos de grid en hosts existentes, debe confirmar que los hosts existentes tienen suficiente capacidad de CPU, RAM y almacenamiento para los nodos adicionales.
- Tiene pensado minimizar los dominios de fallos. Por ejemplo, no debe implementar todos los nodos de puerta de enlace en un solo host físico.

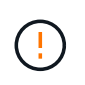

En una puesta en marcha de producción, no ejecute más de un nodo de almacenamiento en un solo host físico o virtual. El uso de un host dedicado para cada nodo de almacenamiento proporciona un dominio de fallo aislado.

• Si el nodo StorageGRID utiliza almacenamiento asignado de un sistema NetApp ONTAP, confirme que el volumen no tiene una política de organización en niveles de FabricPool habilitada. Al deshabilitar el almacenamiento en niveles de FabricPool para los volúmenes que se usan con los nodos StorageGRID, se simplifica la solución de problemas y las operaciones de almacenamiento.

#### **Pasos**

- 1. Si va a añadir hosts nuevos, acceda a las instrucciones de instalación para implementar nodos StorageGRID.
- 2. Para implementar los hosts nuevos, siga las instrucciones para preparar los hosts.
- 3. Para crear archivos de configuración del nodo y validar la configuración de StorageGRID, siga las instrucciones para implementar los nodos de grid.
- 4. Si va a añadir nodos a un nuevo host Linux, inicie el servicio de host StorageGRID.
- 5. Si va a añadir nodos a un host Linux existente, inicie los nodos nuevos con la CLI del servicio de host StorageGRID: sudo storagegrid node start [<node name\>]

#### **Después de terminar**

Después de implementar todos los nodos de grid nuevos, puede ["realice la expansión"](#page-37-0).

#### **Dispositivos: Implementación de nodos de administrador de almacenamiento, puerta de enlace o que no sean primarios**

Para instalar el software StorageGRID en un nodo de dispositivo, use el instalador de dispositivos StorageGRID, que está incluido en el dispositivo. En una ampliación, cada dispositivo de almacenamiento funciona como un único nodo de almacenamiento, y cada dispositivo de servicios funciona como un único nodo de puerta de enlace o un nodo de administración que no es el principal. Cualquier dispositivo puede conectarse a la red de grid, a la red de administración y a la red de cliente.

#### **Antes de empezar**

- El dispositivo se ha instalado en un rack o armario, conectado a las redes y encendido.
- Completó la ["Configure el hardware"](https://docs.netapp.com/us-en/storagegrid-appliances/installconfig/configuring-hardware.html) pasos.

La configuración del hardware del dispositivo incluye los pasos necesarios para configurar conexiones StorageGRID (enlaces de red y direcciones IP), así como los pasos opcionales para habilitar el cifrado de nodos, cambiar el modo RAID y reasignar los puertos de red.

- Todas las subredes de red de cuadrícula que aparecen en la página Configuración de IP del instalador de dispositivos StorageGRID se definieron en la lista de subredes de redes de cuadrícula del nodo de administración principal.
- El firmware del instalador de dispositivos StorageGRID del dispositivo de reemplazo es compatible con la versión de software de StorageGRID que se ejecuta actualmente en el grid. Si las versiones no son compatibles, debe actualizar el firmware del instalador de dispositivos StorageGRID.
- Tiene un ordenador portátil de servicio con un ["navegador web compatible"](https://docs.netapp.com/es-es/storagegrid-118/admin/web-browser-requirements.html).
- Conoce una de las direcciones IP asignadas a la controladora de computación del dispositivo. Puede usar la dirección IP para cualquier red StorageGRID conectada.

#### **Acerca de esta tarea**

El proceso de instalación de StorageGRID en un nodo de dispositivo tiene las siguientes fases:

- Especifique o confirme la dirección IP del nodo de administración principal y el nombre del nodo de dispositivo.
- Inicia la instalación y espera a que los volúmenes estén configurados y el software esté instalado.

Durante las tareas de instalación del dispositivo, la instalación se detiene. Para reanudar la instalación, inicia sesión en el Gestor de grid, aprueba todos los nodos de cuadrícula y completa el proceso de instalación de StorageGRID.

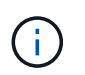

Si necesita implementar varios nodos de dispositivos a la vez, puede automatizar el proceso de instalación mediante el configure-sga.py Script de instalación del dispositivo.

#### **Pasos**

1. Abra un explorador e introduzca una de las direcciones IP para la controladora de computación del dispositivo.

https://*Controller\_IP*:8443

Aparece la página de inicio del instalador de dispositivos de StorageGRID.

2. En la sección de conexión **nodo de administración principal**, determine si necesita especificar la dirección IP para el nodo de administración principal.

Si ha instalado anteriormente otros nodos en este centro de datos, el instalador de dispositivos de StorageGRID puede detectar esta dirección IP automáticamente, suponiendo que el nodo de administración principal o, al menos, otro nodo de grid con una configuración ADMIN\_IP, esté presente en la misma subred.

3. Si no se muestra esta dirección IP o es necesario modificarla, especifique la dirección:

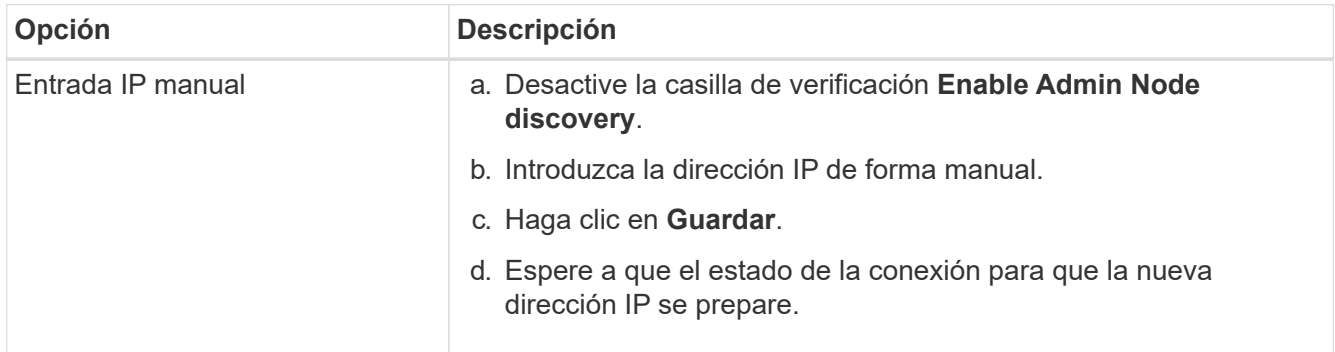

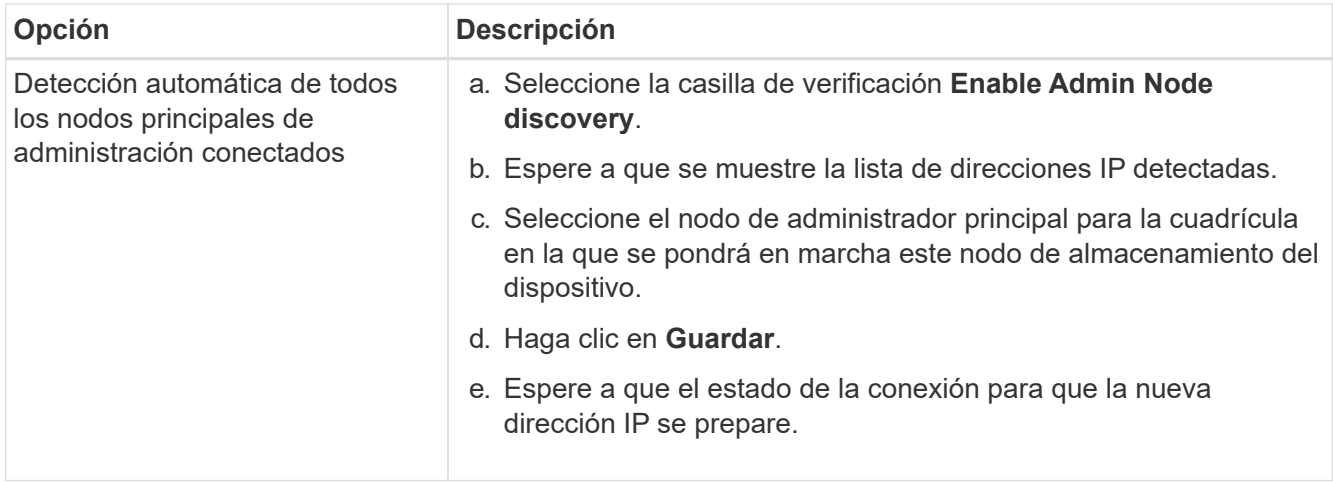

4. En el campo **Nombre de nodo**, introduzca el nombre que desea utilizar para este nodo de dispositivo y seleccione **Guardar**.

El nombre del nodo está asignado a este nodo del dispositivo en el sistema StorageGRID. Se muestra en la página Nodes (ficha Overview) de Grid Manager. Si es necesario, puede cambiar el nombre cuando apruebe el nodo.

5. En la sección **Installation**, confirme que el estado actual es "Listo para iniciar la instalación de *node name* en la cuadrícula con el nodo de administración principal *admin\_ip*" y que el botón **Start Installation** está habilitado.

Si el botón **Iniciar instalación** no está activado, es posible que deba cambiar la configuración de red o la configuración del puerto. Para obtener instrucciones, consulte las instrucciones de mantenimiento de su aparato.

6. En la página de inicio del instalador de dispositivos StorageGRID, seleccione **Iniciar instalación**.

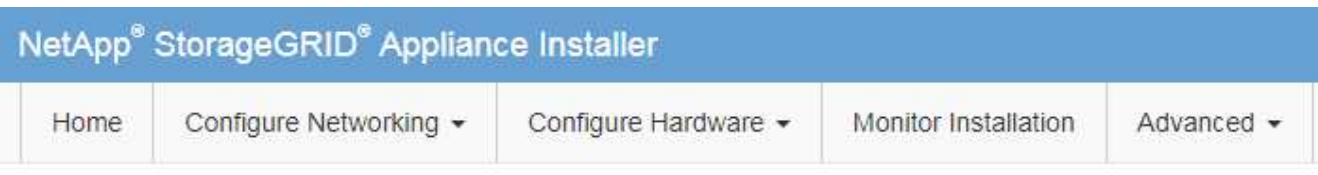

#### Home

The installation is ready to be started. Review the settings below, and then click Start Installation.

#### **Primary Admin Node connection**

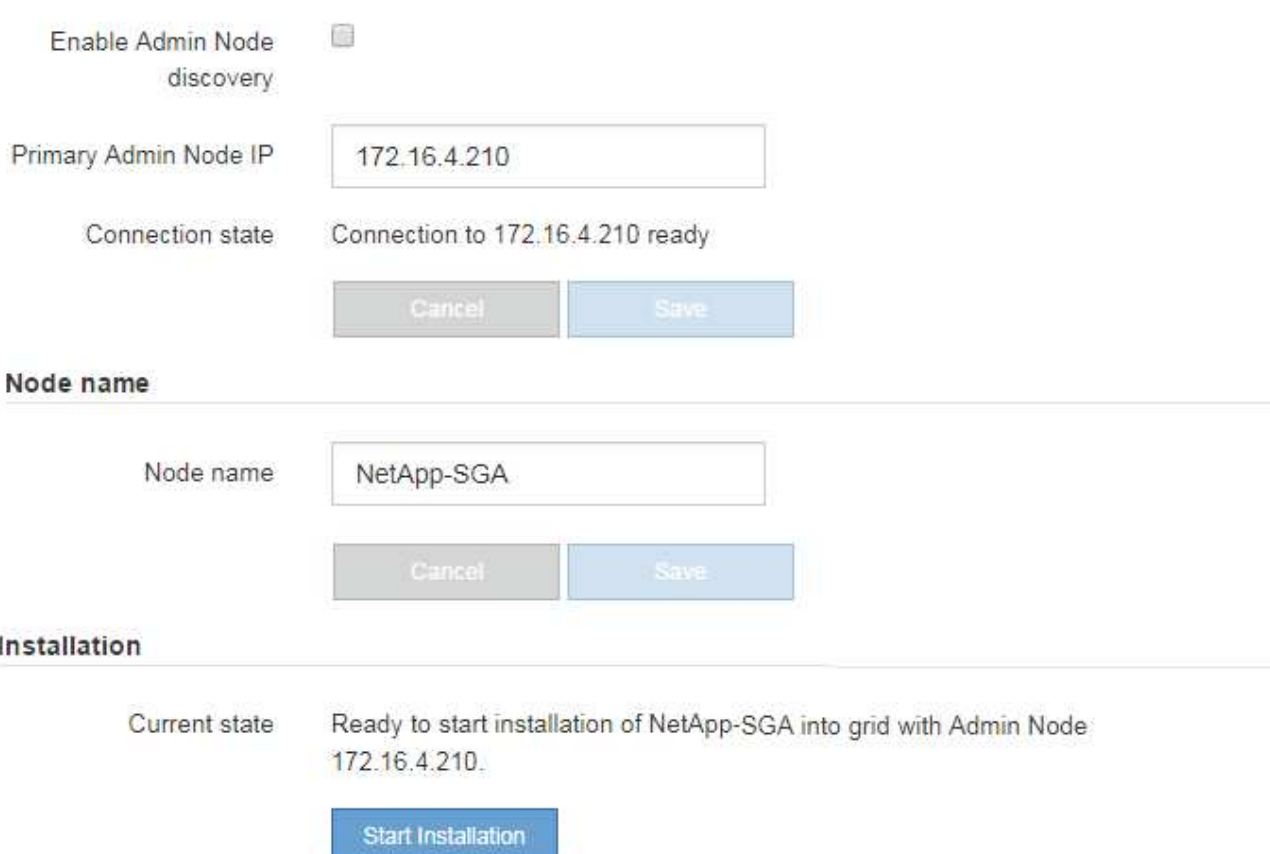

El estado actual cambia a «Instalación en curso» y se muestra la página de instalación del monitor.

7. Si su ampliación incluye varios nodos de dispositivos, repita los pasos anteriores para cada dispositivo.

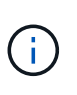

Si necesita implementar varios nodos de almacenamiento de dispositivos a la vez, puede automatizar el proceso de instalación utilizando el script de instalación de dispositivos configure-sga.py.

8. Si necesita acceder manualmente a la página instalación del monitor, seleccione **instalación del monitor** en la barra de menús.

La página Monitor Installation (instalación del monitor) muestra el progreso de la instalación.

#### Monitor Installation

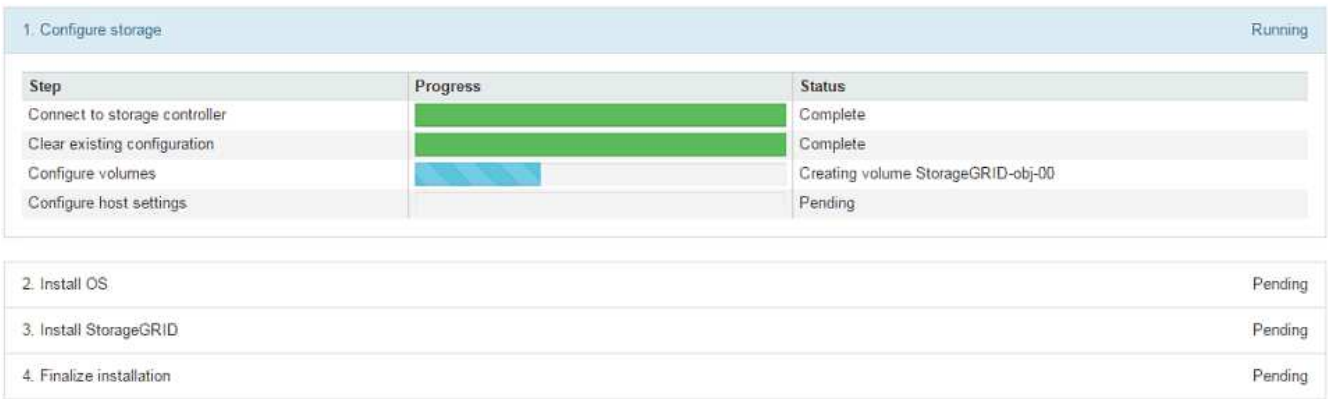

La barra de estado azul indica qué tarea está en curso actualmente. Las barras de estado verdes indican tareas que se han completado correctamente.

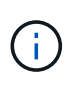

Installer garantiza que las tareas completadas en una instalación anterior no se vuelvan a ejecutar. Si vuelve a ejecutar una instalación, las tareas que no necesitan volver a ejecutarse se muestran con una barra de estado verde y el estado "Omitida".

9. Revise el progreso de las dos primeras etapas de instalación.

#### **1. Configurar el dispositivo**

Durante esta fase, ocurre uno de los siguientes procesos:

- Para un dispositivo de almacenamiento, el instalador se conecta a la controladora de almacenamiento, borra cualquier configuración existente, se comunica con el sistema operativo SANtricity para configurar los volúmenes y configura los ajustes del host.
- En un dispositivo de servicios, el instalador borra toda la configuración existente de las unidades en la controladora de computación y configura la configuración del host.

#### **2. Instalar OS**

Durante esta fase, el instalador copia la imagen del sistema operativo base para StorageGRID en el dispositivo.

10. Continúe supervisando el progreso de la instalación hasta que aparezca un mensaje en la ventana de la consola, pidiéndole que utilice el Administrador de cuadrícula para aprobar el nodo.

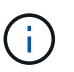

Espere a que todos los nodos agregados en esta expansión estén listos para su aprobación antes de ir a Grid Manager para aprobar los nodos.

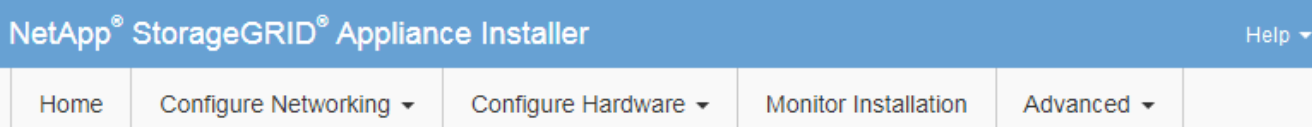

#### **Monitor Installation**

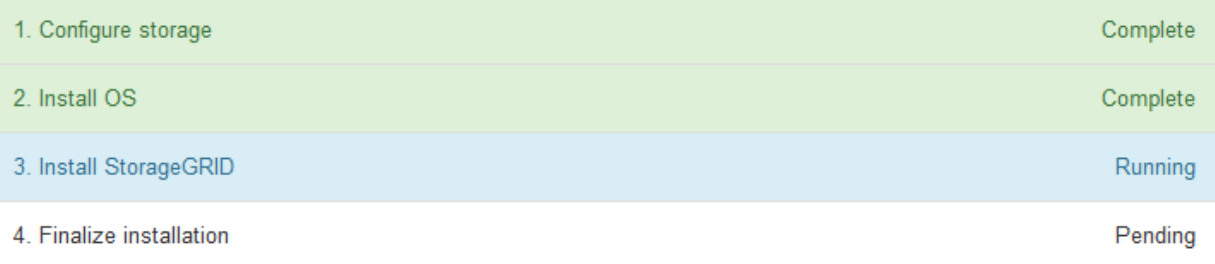

#### Connected (unencrypted) to: QEMU

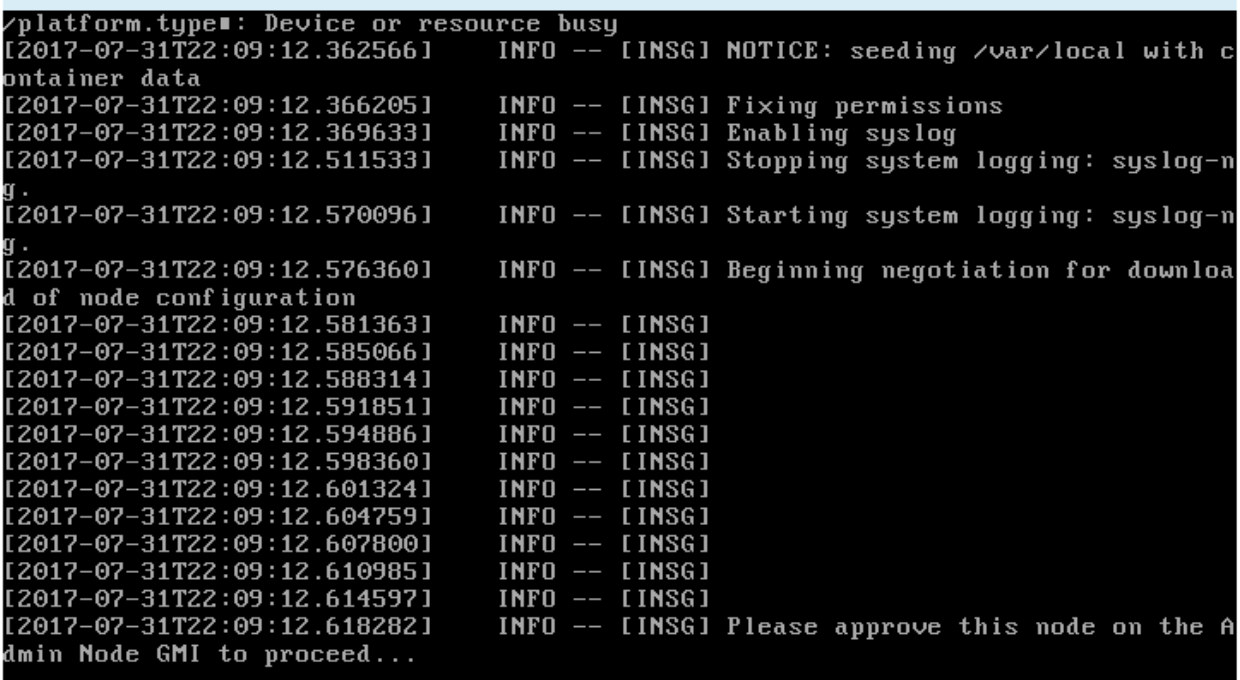

### <span id="page-37-0"></span>**Realizar la expansión**

Cuando se realiza la ampliación, los nuevos nodos de grid se añaden a la puesta en marcha de StorageGRID existente.

#### **Antes de empezar**

- Ha iniciado sesión en Grid Manager mediante un ["navegador web compatible".](https://docs.netapp.com/es-es/storagegrid-118/admin/web-browser-requirements.html)
- Tiene la clave de acceso de aprovisionamiento.
- Se han implementado todos los nodos de grid que se están añadiendo en esta ampliación.
- Usted tiene la ["Permiso de mantenimiento o acceso raíz".](https://docs.netapp.com/es-es/storagegrid-118/admin/admin-group-permissions.html)
- Si añade nodos de almacenamiento, confirma que se han completado todas las operaciones de reparación de datos realizadas como parte de una recuperación. Consulte ["Compruebe los trabajos de](https://docs.netapp.com/es-es/storagegrid-118/maintain/checking-data-repair-jobs.html) [reparación de datos".](https://docs.netapp.com/es-es/storagegrid-118/maintain/checking-data-repair-jobs.html)
- Si va a añadir nodos de almacenamiento y desea asignar un grado de almacenamiento personalizado a esos nodos, ya tiene ["se ha creado el grado de almacenamiento personalizado"](https://docs.netapp.com/es-es/storagegrid-118/ilm/creating-and-assigning-storage-grades.html). También tiene el permiso de acceso raíz o los permisos de mantenimiento y de ILM.
- Si va a añadir un sitio nuevo, ha revisado y actualizado las reglas de ILM. Debe asegurarse de que las copias de los objetos no se almacenen en el sitio nuevo hasta que se complete la expansión. Por ejemplo, si una regla utiliza el pool de almacenamiento predeterminado (**Todos los nodos de almacenamiento**), debe hacerlo ["cree un nuevo pool de almacenamiento"](https://docs.netapp.com/es-es/storagegrid-118/ilm/creating-storage-pool.html) Que solo contiene los nodos de almacenamiento existentes y. ["Actualice las reglas de ILM"](https://docs.netapp.com/es-es/storagegrid-118/ilm/working-with-ilm-rules-and-ilm-policies.html) Y la política de ILM para utilizar el nuevo pool de almacenamiento. De lo contrario, los objetos se copiarán en el sitio nuevo tan pronto como el primer nodo de ese sitio se active.

#### **Acerca de esta tarea**

La expansión incluye las siguientes tareas principales de usuario:

- 1. Configure la expansión.
- 2. Inicie la expansión.
- 3. Descargue un nuevo archivo de Recovery Package.
- 4. Supervise los pasos y etapas de expansión hasta que todos los nodos nuevos estén instalados y configurados y todos los servicios se hayan iniciado.

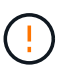

Algunos pasos y etapas de expansión pueden tardar una cantidad significativa de tiempo en ejecutarse en una cuadrícula grande. Por ejemplo, la transmisión de Cassandra a un nuevo nodo de almacenamiento podría tardar solo unos minutos si la base de datos de Cassandra está vacía. Sin embargo, si la base de datos de Cassandra incluye una gran cantidad de metadatos de objetos, esta etapa puede tardar varias horas o más. No reinicie ningún nodo de almacenamiento durante las etapas de «Expansión del clúster de Cassandra» o «Inicio de Cassandra y transmisión de datos».

#### **Pasos**

1. Seleccione **MANTENIMIENTO** > **tareas** > **expansión**.

Aparece la página expansión de cuadrícula. En la sección Pending Nodes, se enumeran los nodos listos para añadir.

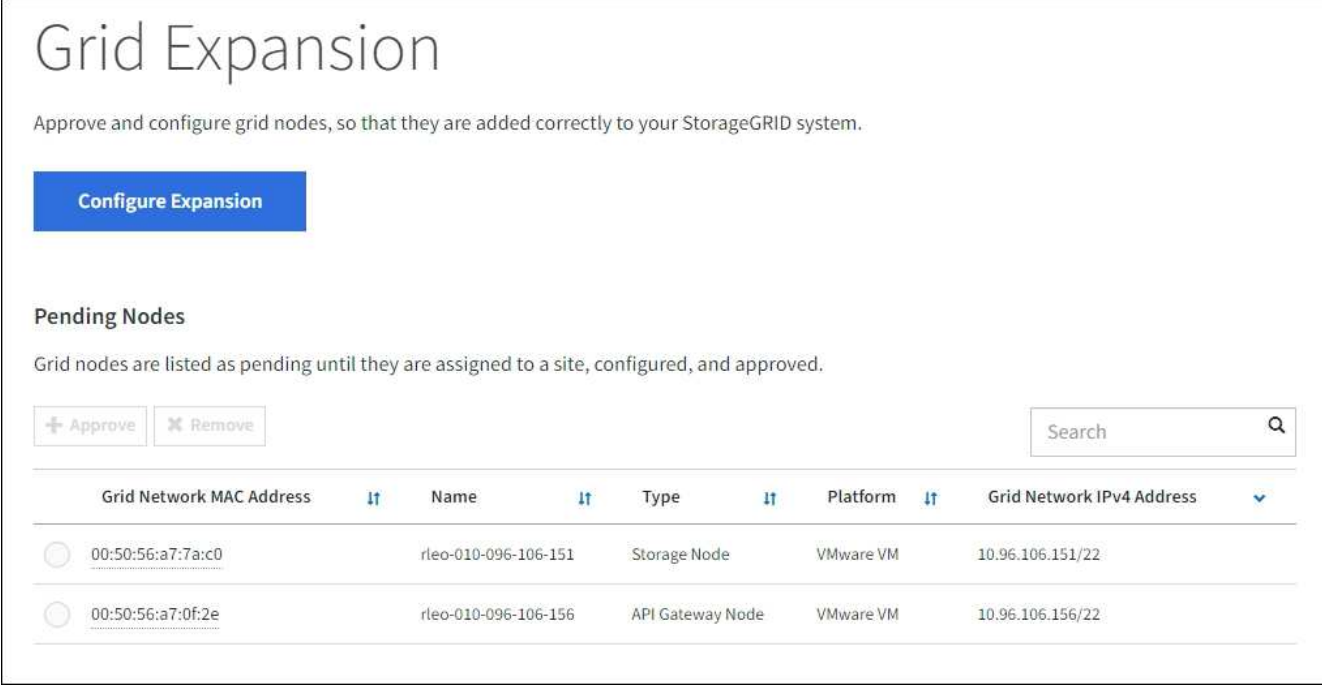

2. Seleccione **Configurar expansión**.

Aparece el cuadro de diálogo selección de sitio.

- 3. Seleccione el tipo de expansión que está iniciando:
	- Si va a añadir un sitio nuevo, seleccione **Nuevo** e introduzca el nombre del sitio nuevo.
	- Si va a agregar uno o más nodos a un sitio existente, seleccione **Existente**.
- 4. Seleccione **Guardar**.
- 5. Revise la lista **nodos pendientes** y confirme que muestra todos los nodos de cuadrícula que ha implementado.

Según sea necesario, puede colocar el cursor sobre la **Dirección MAC de red de cuadrícula** de un nodo para ver los detalles sobre ese nodo.

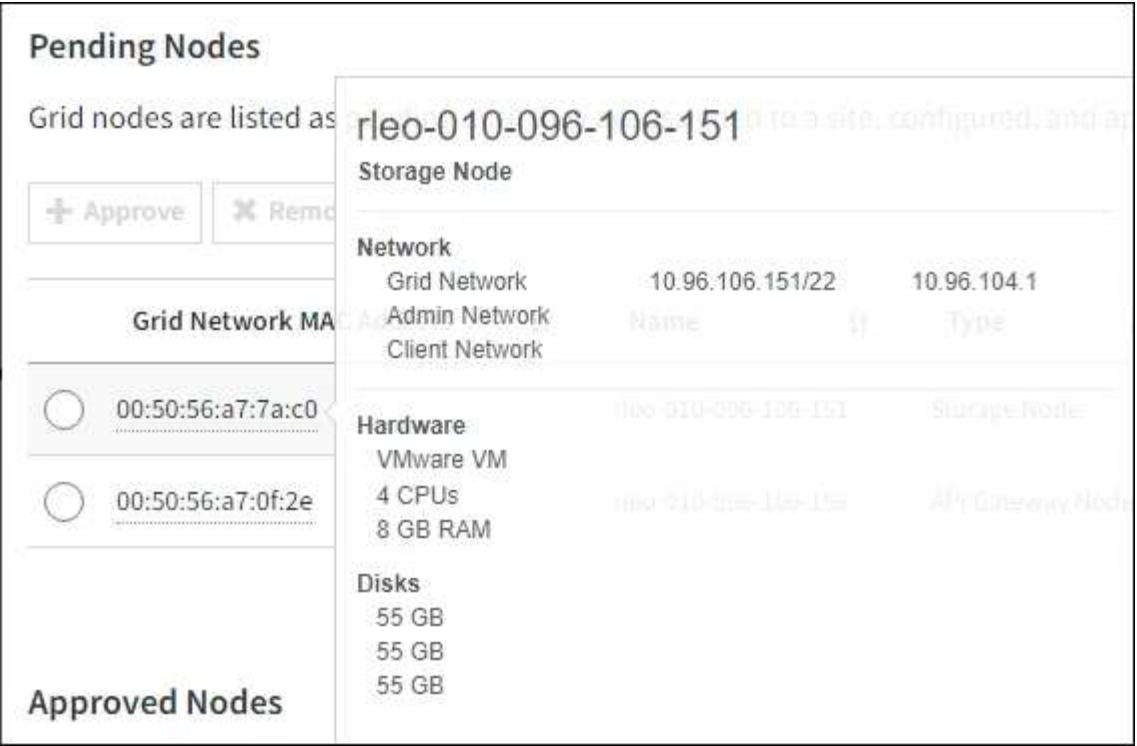

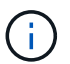

Si falta un nodo, confirme que se ha implementado correctamente.

- 6. En la lista de nodos pendientes, apruebe los nodos que desea añadir en esta expansión.
	- a. Seleccione el botón de opción situado junto al primer nodo de cuadrícula pendiente que desee aprobar.
	- b. Seleccione **aprobar**.

Aparece el formulario de configuración del nodo de cuadrícula.

c. Según sea necesario, modifique los ajustes generales:

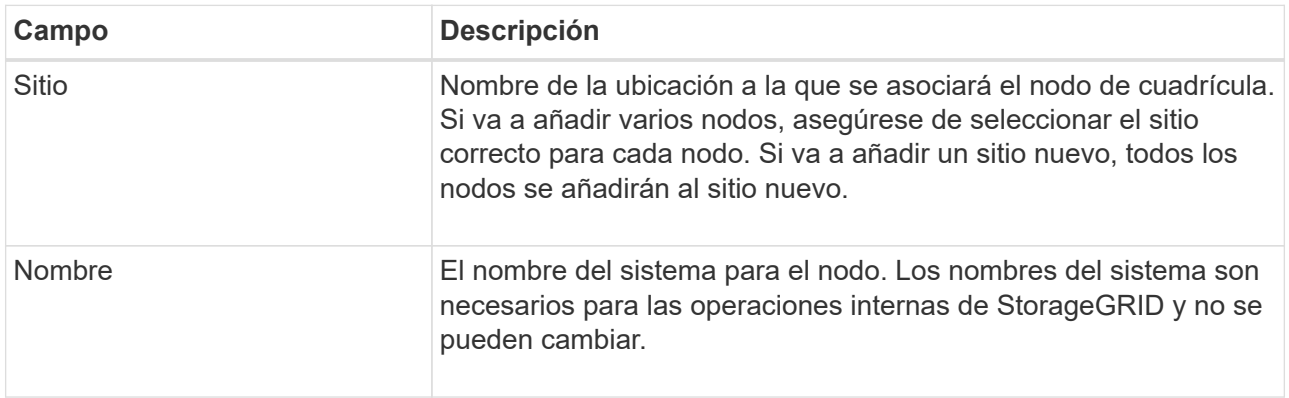

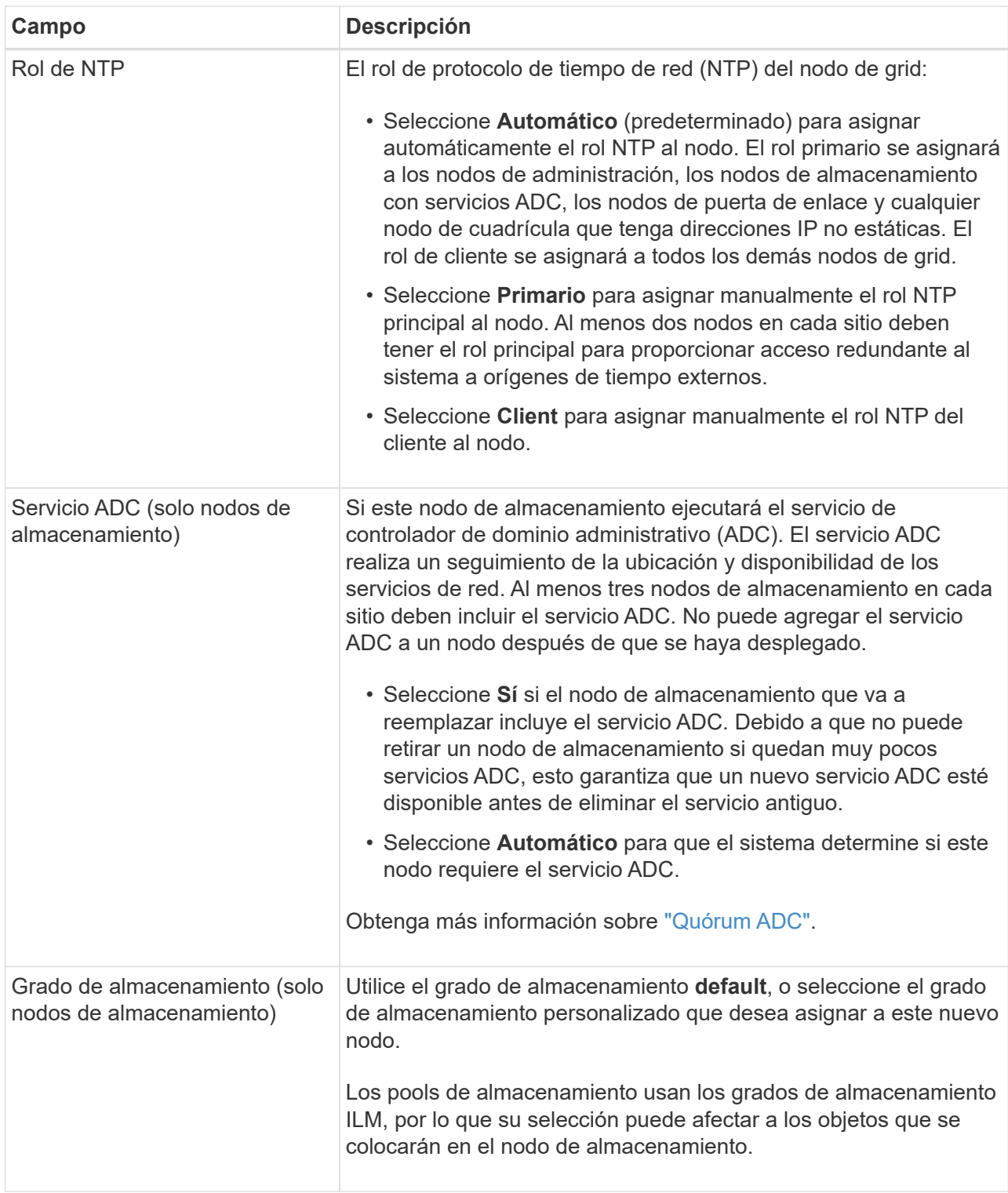

- d. Según sea necesario, modifique los ajustes de Grid Network, Admin Network y Client Network.
	- **Dirección IPv4 (CIDR)**: Dirección de red CIDR para la interfaz de red. Por ejemplo: 172.16.10.100/24

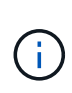

Si descubre que los nodos tienen direcciones IP duplicadas en la red de grid mientras aprueba nodos, debe cancelar la expansión, volver a desplegar las máquinas virtuales o los dispositivos con una IP no duplicada y reiniciar la expansión.

- **Gateway**: La puerta de enlace predeterminada del nodo de red. Por ejemplo: 172.16.10.1
- **Subredes (CIDR)**: Una o varias subredes para la Red de administración.
- e. Seleccione **Guardar**.

El nodo de grid aprobado se mueve a la lista de nodos aprobados.

- Para modificar las propiedades de un nodo de cuadrícula aprobado, seleccione su botón de opción y seleccione **Editar**.
- Para volver a mover un nodo de cuadrícula aprobado a la lista nodos pendientes, seleccione el botón de opción correspondiente y seleccione **Restablecer**.
- Para quitar de forma permanente un nodo de grid aprobado, apague el nodo. A continuación, seleccione el botón de radio y seleccione **Quitar**.
- f. Repita estos pasos para cada nodo de cuadrícula pendiente que desee aprobar.

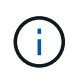

Si es posible, debe aprobar todas las notas de cuadrícula pendientes y realizar una sola expansión. Se necesitará más tiempo si realiza varias expansiones pequeñas.

#### 7. Cuando haya aprobado todos los nodos de cuadrícula, introduzca la **frase de paso de aprovisionamiento** y seleccione **expandir**.

Después de unos minutos, esta página se actualiza para mostrar el estado del procedimiento de expansión. Cuando las tareas que afectan a los nodos de cuadrícula individuales están en curso, la sección Estado de Nodo de Grid muestra el estado actual de cada nodo de cuadrícula.

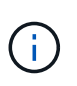

Durante el paso de instalación de nodos de grid para un dispositivo nuevo, el instalador de dispositivos StorageGRID muestra la instalación pasando de la fase 3 a la fase 4, Finalizar la instalación. Cuando finaliza la fase 4, se reinicia la controladora.

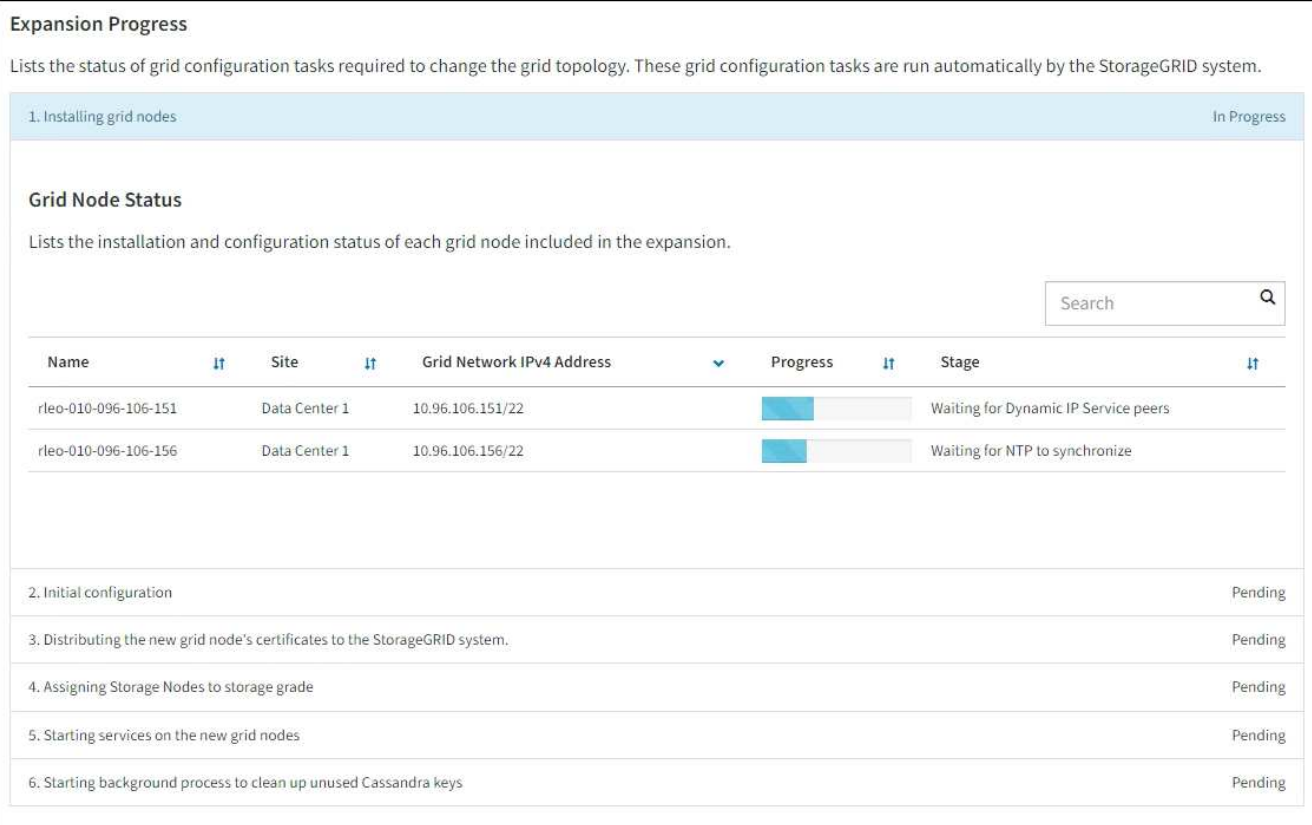

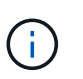

Una expansión de sitio incluye una tarea adicional para configurar Cassandra para el nuevo sitio.

8. Tan pronto como aparezca el enlace **Download Recovery Package**, descargue el archivo del paquete de recuperación.

Es necesario descargar una copia actualizada de la Lo antes posible. del archivo de paquete de recuperación después de realizar cambios en la topología de la cuadrícula en el sistema StorageGRID. El archivo de paquete de recuperación permite restaurar el sistema si se produce un fallo.

- a. Seleccione el enlace de descarga.
- b. Introduzca la frase de acceso de aprovisionamiento y seleccione **Iniciar descarga**.
- c. Cuando finalice la descarga, abra la .zip archive y confirme que puede acceder al contenido, incluido el Passwords.txt archivo.
- d. Copie el archivo del paquete de recuperación descargado (.zip) a dos ubicaciones seguras, seguras y separadas.

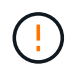

El archivo del paquete de recuperación debe estar protegido porque contiene claves de cifrado y contraseñas que se pueden usar para obtener datos del sistema StorageGRID.

9. Si agrega nodos de almacenamiento a un sitio existente o agrega un sitio, supervise las etapas de Cassandra, que se producen cuando se inician los servicios en los nuevos nodos de grid.

No reinicie ningún nodo de almacenamiento durante las etapas de «Expansión del clúster de Cassandra» o «Inicio de Cassandra y transmisión de datos». Estas fases pueden tardar varias horas en completarse para cada nodo de almacenamiento nuevo, especialmente si los nodos de almacenamiento existentes contienen una gran cantidad de metadatos de objetos.

#### **Añadir nodos de almacenamiento**

Si va a añadir nodos de almacenamiento a un sitio existente, revise el porcentaje que se muestra en el mensaje de estado Iniciar Cassandra y transmisión de datos.

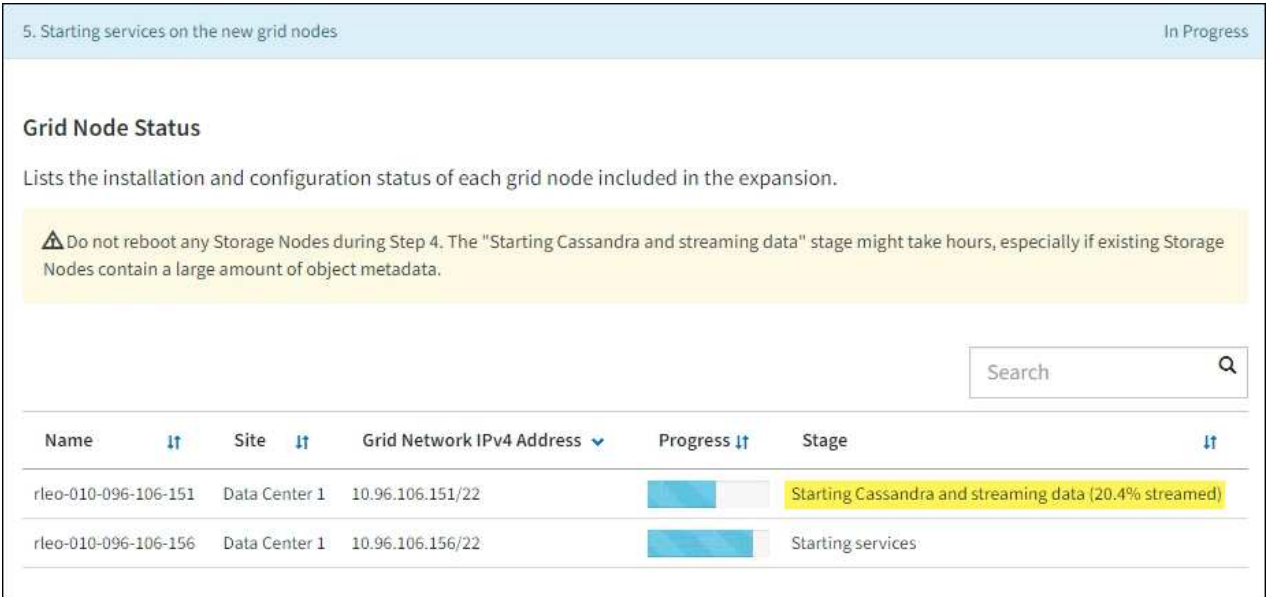

Este porcentaje calcula lo completo que es la operación de retransmisión de Cassandra, que se basa en la cantidad total de datos de Cassandra disponibles y en la cantidad que ya se ha escrito en el nodo nuevo.

#### **Agregando sitio**

Si va a agregar un sitio nuevo, utilice nodetool status Para supervisar el progreso de la transmisión en secuencias de Cassandra y ver cuántos metadatos se han copiado en el sitio nuevo durante la fase de "ampliación del clúster Cassandra". La carga total de datos en el nuevo sitio debe estar dentro de aproximadamente el 20% del total de un sitio actual.

10. Continúe supervisando la expansión hasta que se hayan completado todas las tareas y vuelva a aparecer el botón **Configurar expansión**.

#### **Después de terminar**

En función de los tipos de nodos de cuadrícula que haya agregado, realice pasos adicionales de integración y configuración. Consulte ["Pasos de configuración tras la ampliación".](#page-44-1)

## <span id="page-44-0"></span>**Configure el sistema ampliado**

## <span id="page-44-1"></span>**Pasos de configuración tras la ampliación**

Tras completar una ampliación, debe ejecutar los pasos de configuración e integración

#### adicionales.

#### **Acerca de esta tarea**

Debe completar las tareas de configuración que se indican a continuación para los nodos de cuadrícula o los sitios que está agregando en la expansión. Algunas tareas pueden ser opcionales, según las opciones seleccionadas al instalar y administrar el sistema, y cómo desee configurar los nodos y sitios agregados durante la expansión.

#### **Pasos**

- 1. Si agregó un sitio:
	- ["Cree un pool de almacenamiento"](https://docs.netapp.com/es-es/storagegrid-118/ilm/creating-storage-pool.html) Del sitio y de cada grado de almacenamiento seleccionado para los nuevos nodos de almacenamiento.
	- Confirme que la política de ILM cumple con los nuevos requisitos. Si se requieren cambios en las reglas, ["crear nuevas reglas"](https://docs.netapp.com/es-es/storagegrid-118/ilm/access-create-ilm-rule-wizard.html) y.. ["Actualice la política de ILM".](https://docs.netapp.com/es-es/storagegrid-118/ilm/creating-ilm-policy.html) Si las reglas ya son correctas, ["activar](https://docs.netapp.com/es-es/storagegrid-118/ilm/creating-ilm-policy.html#activate-ilm-policy) [una nueva política"](https://docs.netapp.com/es-es/storagegrid-118/ilm/creating-ilm-policy.html#activate-ilm-policy) Sin cambios en las reglas para garantizar que StorageGRID use los nuevos nodos.
	- Confirme que es posible acceder a los servidores de Protocolo de tiempo de red (NTP) desde ese sitio. Consulte ["Gestione servidores NTP".](https://docs.netapp.com/es-es/storagegrid-118/maintain/configuring-ntp-servers.html)

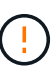

Asegúrese de que al menos dos nodos de cada sitio puedan acceder a al menos cuatro fuentes de NTP externas. Si solo un nodo de un sitio puede acceder a los orígenes NTP, se producirán problemas de tiempo si ese nodo falla. Además, designar dos nodos por sitio como orígenes NTP primarios garantiza una sincronización precisa si un sitio está aislado del resto de la cuadrícula.

- 2. Si añadió uno o varios nodos de almacenamiento a un sitio existente:
	- ["Ver detalles del pool de almacenamiento"](https://docs.netapp.com/es-es/storagegrid-118/ilm/viewing-storage-pool-details.html) Para confirmar que cada nodo que añadió se incluye en los pools de almacenamiento esperados y se utiliza en las reglas de ILM esperadas.
	- Confirme que la política de ILM cumple con los nuevos requisitos. Si se requieren cambios en las reglas, ["crear nuevas reglas"](https://docs.netapp.com/es-es/storagegrid-118/ilm/access-create-ilm-rule-wizard.html) y.. ["Actualice la política de ILM".](https://docs.netapp.com/es-es/storagegrid-118/ilm/creating-ilm-policy.html) Si las reglas ya son correctas, ["activar](https://docs.netapp.com/es-es/storagegrid-118/ilm/creating-ilm-policy.html#activate-ilm-policy) [una nueva política"](https://docs.netapp.com/es-es/storagegrid-118/ilm/creating-ilm-policy.html#activate-ilm-policy) Sin cambios en las reglas para garantizar que StorageGRID use los nuevos nodos.
	- ["Compruebe que el nodo de almacenamiento esté activo"](#page-46-0) y capaz de ingerir objetos.
	- Si no ha podido añadir el número recomendado de nodos de almacenamiento, reequilibre los datos con código de borrado. Consulte ["Reequilibre los datos con código de borrado tras añadir nodos de almacenamiento".](#page-51-0)
- 3. Si agregó un nodo de puerta de enlace:
	- Si se utilizan grupos de alta disponibilidad para las conexiones de cliente, lo opcional es agregar el nodo de puerta de enlace a un grupo de alta disponibilidad. Seleccione **CONFIGURACIÓN** > **Red** > **grupos de alta disponibilidad** para revisar la lista de grupos ha existentes y agregar el nuevo nodo. Consulte ["Configuración de grupos de alta disponibilidad"](https://docs.netapp.com/es-es/storagegrid-118/admin/configure-high-availability-group.html).
- 4. Si agregó un nodo de administración:
	- a. Si está habilitado el inicio de sesión único (SSO) para el sistema StorageGRID, cree una confianza de parte que confíe en el nuevo nodo de administración. No puede iniciar sesión en el nodo hasta que cree esta confianza de parte de confianza. Consulte ["Configurar el inicio de sesión único"](https://docs.netapp.com/es-es/storagegrid-118/admin/configuring-sso.html).
	- b. Si tiene previsto utilizar el servicio Load Balancer en los nodos de administración, puede agregar el nuevo nodo de administración a un grupo de alta disponibilidad. Seleccione **CONFIGURACIÓN** > **Red** > **grupos de alta disponibilidad** para revisar la lista de grupos ha existentes y agregar el nuevo nodo. Consulte ["Configuración de grupos de alta disponibilidad"](https://docs.netapp.com/es-es/storagegrid-118/admin/configure-high-availability-group.html).
- c. De manera opcional, copie la base de datos del nodo de administración desde el nodo de administración principal al nodo de administración de expansión si desea mantener la información de auditoría y atributo consistente en cada nodo de administración. Consulte ["Copie la base de datos del](#page-47-0) [nodo de administración"](#page-47-0).
- d. Opcionalmente, copie la base de datos Prometheus del nodo de administración principal al nodo de administración de ampliación si desea mantener la coherencia de las métricas históricas en cada nodo de administración. Consulte ["Copiar métricas de Prometheus".](#page-48-0)
- e. De manera opcional, copie los registros de auditoría existentes del nodo de administración principal al nodo de administración de ampliación si desea mantener la información del registro histórico consistente en cada nodo de administración. Consulte ["Copiar registros de auditoría".](#page-49-0)
- 5. Para comprobar si los nodos de expansión se han agregado con una red cliente que no es de confianza o si la red cliente de un nodo no es de confianza, vaya a **CONFIGURACIÓN** > **SEGURIDAD** > **CONTROL DE Firewall**.

Si la red de cliente del nodo de expansión no es de confianza, las conexiones al nodo de la red de cliente se deben realizar mediante un extremo de equilibrador de carga. Consulte ["Configurar puntos finales del](https://docs.netapp.com/es-es/storagegrid-118/admin/configuring-load-balancer-endpoints.html) [equilibrador de carga"](https://docs.netapp.com/es-es/storagegrid-118/admin/configuring-load-balancer-endpoints.html) y.. ["Gestionar los controles del firewall".](https://docs.netapp.com/es-es/storagegrid-118/admin/manage-firewall-controls.html)

6. Configure el DNS.

Si ha especificar la configuración de DNS por separado para cada nodo de grid, debe añadir una configuración de DNS personalizada por nodo para los nuevos nodos. Consulte ["Modifique la](https://docs.netapp.com/es-es/storagegrid-118/maintain/modifying-dns-configuration-for-single-grid-node.html) [configuración de DNS para un solo nodo de grid".](https://docs.netapp.com/es-es/storagegrid-118/maintain/modifying-dns-configuration-for-single-grid-node.html)

Para garantizar que el funcionamiento sea correcto, especifique dos o tres servidores DNS. Si especifica más de tres, es posible que solo se utilicen tres debido a las limitaciones conocidas del sistema operativo en algunas plataformas. Si tiene restricciones de enrutamiento en su entorno, puede ["Personalice la lista de](https://docs.netapp.com/es-es/storagegrid-118/maintain/modifying-dns-configuration-for-single-grid-node.html) [servidores DNS"](https://docs.netapp.com/es-es/storagegrid-118/maintain/modifying-dns-configuration-for-single-grid-node.html) Para nodos individuales (normalmente todos los nodos en un sitio) para usar un conjunto diferente de hasta tres servidores DNS.

Si es posible, utilice servidores DNS a los que cada sitio puede acceder localmente para asegurarse de que un sitio islandn pueda resolver los FQDN para destinos externos.

## <span id="page-46-0"></span>**Compruebe que el nodo de almacenamiento esté activo**

Después de que se complete una operación de ampliación que añade nuevos nodos de almacenamiento, el sistema StorageGRID deberá empezar automáticamente a usar los nuevos nodos de almacenamiento. Debe utilizar el sistema StorageGRID para comprobar que el nodo de almacenamiento nuevo esté activo.

### **Pasos**

- 1. Inicie sesión en Grid Manager mediante una ["navegador web compatible".](https://docs.netapp.com/es-es/storagegrid-118/admin/web-browser-requirements.html)
- 2. Seleccione **NODES** > *Expansion Storage Node* > **Storage**.
- 3. Coloque el cursor sobre el gráfico **Almacenamiento utilizado Datos de objeto** para ver el valor de **Usado**, que es la cantidad del espacio total utilizable que se ha utilizado para los datos de objeto.
- 4. Compruebe que el valor de **utilizado** aumenta a medida que mueve el cursor a la derecha del gráfico.

## <span id="page-47-0"></span>**Copie la base de datos del nodo de administrador**

Al añadir nodos de administrador mediante un procedimiento de ampliación, otra opción es copiar la base de datos del nodo de administración principal en el nuevo nodo de administración. Copiar la base de datos le permite conservar información histórica sobre atributos, alertas y alertas.

#### **Antes de empezar**

- Completó los pasos de ampliación necesarios para añadir un nodo de administrador.
- Usted tiene la Passwords.txt archivo.
- Tiene la clave de acceso de aprovisionamiento.

#### **Acerca de esta tarea**

El proceso de activación del software StorageGRID crea una base de datos vacía para el servicio NMS en el nodo de administración de expansión. Cuando el servicio NMS se inicia en el nodo de administración de expansión, registra información para servidores y servicios que actualmente forman parte del sistema o que se agregan más tarde. Esta base de datos de Admin Node incluye la siguiente información:

- Historial de alertas
- Historial de alarmas
- Datos históricos de atributos, que se utilizan en los gráficos e informes de texto disponibles en la página **SUPPORT** > **Tools** > **Topología de cuadrícula**

Para garantizar que la base de datos Admin Node sea coherente entre los nodos, se puede copiar la base de datos del nodo de administración principal en el nodo de administración de expansión.

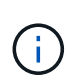

Copiar la base de datos desde el nodo de administración principal (el nodo*\_*\_\_\_Source Admin) en un nodo de administración de expansión puede tardar hasta varias horas en completarse. Durante este período, no se puede acceder a Grid Manager.

Siga estos pasos para detener el servicio MI y el servicio API de administración tanto en el nodo de administración principal como en el nodo de administración de expansión antes de copiar la base de datos.

#### **Pasos**

- 1. Complete los siguientes pasos en el nodo de administración principal:
	- a. Inicie sesión en el nodo de administrador:
		- i. Introduzca el siguiente comando: ssh admin@*grid\_node\_IP*
		- ii. Introduzca la contraseña que aparece en Passwords.txt archivo.
		- iii. Introduzca el siguiente comando para cambiar a la raíz: su -
		- iv. Introduzca la contraseña que aparece en Passwords.txt archivo.
	- b. Ejecute el siguiente comando: recover-access-points
	- c. Introduzca la clave de acceso de aprovisionamiento.
	- d. Detenga EL servicio MI: service mi stop
	- e. Detenga el servicio de la interfaz de programa de aplicaciones de gestión (API-Management): service mgmt-api stop
- 2. Complete los siguientes pasos en el nodo de administrador de ampliación:
	- a. Inicie sesión en el nodo de administrador de ampliación:
		- i. Introduzca el siguiente comando: ssh admin@*grid\_node\_IP*
		- ii. Introduzca la contraseña que aparece en Passwords.txt archivo.
		- iii. Introduzca el siguiente comando para cambiar a la raíz: su -
		- iv. Introduzca la contraseña que aparece en Passwords.txt archivo.
	- b. Detenga EL servicio MI: service mi stop
	- c. Detenga el servicio API de gestión: service mgmt-api stop
	- d. Añada la clave privada SSH al agente SSH. Introduzca:ssh-add
	- e. Introduzca la contraseña de acceso SSH que aparece en la Passwords.txt archivo.
	- f. Copie la base de datos del nodo de administración de origen al nodo de administración de expansión: /usr/local/mi/bin/mi-clone-db.sh *Source\_Admin\_Node\_IP*
	- g. Cuando se le solicite, confirme que desea sobrescribir la base DE datos MI en el nodo de administración de expansión.

La base de datos y sus datos históricos se copian en el nodo de administración de expansión. Una vez que finaliza la operación de copia, el script inicia el nodo de administración de expansión.

- h. Cuando ya no necesite un acceso sin contraseñas a otros servidores, quite la clave privada del agente SSH. Introduzca:ssh-add -D
- 3. Reinicie los servicios en el nodo de administración principal: service servermanager start

## <span id="page-48-0"></span>**Copiar métricas de Prometheus**

Tras añadir un nuevo nodo de administración, puede copiar de manera opcional las métricas históricas que mantiene Prometheus del nodo de administración principal al nuevo nodo de administración. Al copiar las métricas se garantiza que las métricas históricas sean consistentes entre los nodos de administrador.

#### **Antes de empezar**

- El nodo del administrador nuevo debe estar instalado y en ejecución.
- Usted tiene la Passwords.txt archivo.
- Tiene la clave de acceso de aprovisionamiento.

#### **Acerca de esta tarea**

Cuando se añade un nodo de administración, el proceso de instalación del software crea una nueva base de datos Prometheus. Puede mantener la coherencia de las métricas históricas entre nodos copiando la base de datos Prometheus del nodo de administración principal (el *Source Admin Node*) al nuevo nodo de administración.

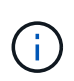

La copia de la base de datos Prometheus puede tardar una hora o más. Algunas funciones de Grid Manager no estarán disponibles mientras los servicios se detengan en el nodo de administración de origen.

#### **Pasos**

- 1. Inicie sesión en el nodo de administrador de origen:
	- a. Introduzca el siguiente comando: ssh admin@*grid\_node\_IP*
	- b. Introduzca la contraseña que aparece en Passwords.txt archivo.
	- c. Introduzca el siguiente comando para cambiar a la raíz: su -
	- d. Introduzca la contraseña que aparece en Passwords.txt archivo.
- 2. Desde el nodo de administración de origen, detenga el servicio Prometheus: service prometheus stop
- 3. Complete los siguientes pasos en el nuevo nodo de administrador:
	- a. Inicie sesión en el nuevo nodo de administrador:
		- i. Introduzca el siguiente comando: ssh admin@*grid\_node\_IP*
		- ii. Introduzca la contraseña que aparece en Passwords.txt archivo.
		- iii. Introduzca el siguiente comando para cambiar a la raíz: su -
		- iv. Introduzca la contraseña que aparece en Passwords.txt archivo.
	- b. Detenga el servicio Prometheus: service prometheus stop
	- c. Añada la clave privada SSH al agente SSH. Introduzca:ssh-add
	- d. Introduzca la contraseña de acceso SSH que aparece en la Passwords.txt archivo.
	- e. Copie la base de datos Prometheus del nodo de administración de origen en el nuevo nodo de administración: /usr/local/prometheus/bin/prometheus-clone-db.sh *Source\_Admin\_Node\_IP*
	- f. Cuando se le solicite, pulse **Intro** para confirmar que desea destruir la nueva base de datos Prometheus en el nuevo nodo de administración.

La base de datos Prometheus original y sus datos históricos se copian al nuevo nodo de administración. Una vez realizada la operación de copia, el script inicia el nuevo nodo de administración. Aparece el siguiente estado:

Database cloned, starting services

a. Cuando ya no necesite un acceso sin contraseñas a otros servidores, quite la clave privada del agente SSH. Introduzca:

ssh-add -D

4. Reinicie el servicio Prometheus en el nodo de administración de origen.

service prometheus start

### <span id="page-49-0"></span>**Copiar registros de auditoría**

Cuando agrega un nuevo nodo de administración a través de un procedimiento de expansión, su servicio AMS solo registra eventos y acciones que se producen después de que se une al sistema. Según sea necesario, se pueden copiar registros de auditoría de un nodo de administrador instalado previamente en el nuevo nodo de administrador de ampliación de modo que este se encuentre sincronizado con el resto del sistema de StorageGRID.

#### **Antes de empezar**

- Completó los pasos de ampliación necesarios para añadir un nodo de administrador.
- Usted tiene la Passwords.txt archivo.

#### **Acerca de esta tarea**

Para que los mensajes de auditoría históricos estén disponibles en un nodo de administración nuevo, debe copiar los archivos de registro de auditoría manualmente desde un nodo de administración existente al nodo de administración de expansión.

> De manera predeterminada, se envía la información de auditoría al registro de auditoría en los nodos admin. Puede omitir estos pasos si se aplica alguna de las siguientes situaciones:

- Se configuraron un servidor de syslog externo y registros de auditoría ahora se envían al servidor de syslog en lugar de a los nodos de administrador.
- Ha especificado explícitamente que los mensajes de auditoría se deben guardar sólo en los nodos locales que los han generado.

Consulte ["Configurar los mensajes de auditoría y los destinos de registro"](https://docs.netapp.com/es-es/storagegrid-118/monitor/configure-audit-messages.html) para obtener más detalles.

#### **Pasos**

 $\mathbf{f}$ 

- 1. Inicie sesión en el nodo de administración principal:
	- a. Introduzca el siguiente comando: ssh *admin@\_primary\_Admin\_Node\_IP*
	- b. Introduzca la contraseña que aparece en Passwords.txt archivo.
	- c. Introduzca el siguiente comando para cambiar a la raíz: su -
	- d. Introduzca la contraseña que aparece en Passwords.txt archivo.

Cuando ha iniciado sesión como root, el símbolo del sistema cambia de \$ para #.

- 2. Detenga el servicio AMS para evitar que cree un nuevo archivo: service ams stop
- 3. Navegue al directorio de exportación de auditoría:

cd /var/local/log

4. Cambie el nombre del origen audit.log Archivo para asegurarse de que no sobrescribe el archivo en el nodo de administración de expansión al que está copiando:

```
ls -1mv audit.log _new_name_.txt
```
5. Copie todos los archivos de registro de auditoría en la ubicación de destino en el nodo de administración de expansión:

scp -p \* *IP\_address*:/var/local/log

- 6. Si se le solicita la frase de acceso para /root/.ssh/id\_rsa, Escriba la contraseña de acceso SSH para el nodo de administración principal que se muestra en Passwords.txt archivo.
- 7. Restaure el original audit.log archivo:

mv *new\_name*.txt audit.log

8. Inicie el servicio AMS:

service ams start

9. Cierre la sesión en el servidor:

exit

- 10. Inicie sesión en el nodo de administrador de ampliación:
	- a. Introduzca el siguiente comando: ssh admin@*expansion\_Admin\_Node\_IP*
	- b. Introduzca la contraseña que aparece en Passwords.txt archivo.
	- c. Introduzca el siguiente comando para cambiar a la raíz: su -
	- d. Introduzca la contraseña que aparece en Passwords.txt archivo.

Cuando ha iniciado sesión como root, el símbolo del sistema cambia de \$ para #.

11. Actualice la configuración del usuario y del grupo para los archivos de registro de auditoría:

```
cd /var/local/log
chown ams-user:bycast *
```
12. Cierre la sesión en el servidor:

exit

## <span id="page-51-0"></span>**Reequilibre los datos con código de borrado tras añadir nodos de almacenamiento**

Después de agregar nodos de almacenamiento, puede usar el procedimiento de reequilibrio de EC para redistribuir fragmentos con código de borrado entre los nodos de almacenamiento nuevos y existentes.

#### **Antes de empezar**

- Completó los pasos de ampliación para añadir los nuevos nodos de almacenamiento.
- Ha revisado el ["consideraciones que tener en cuenta al reequilibrar los datos codificados a borrado"](#page-6-0).
- Usted entiende que los datos de objetos replicados no se moverán con este procedimiento y que el procedimiento de reequilibrio de EC no tenga en cuenta el uso de datos replicados en cada nodo de almacenamiento al determinar dónde se deben mover datos codificados con borrado.
- Usted tiene la Passwords.txt archivo.

#### **Qué sucede cuando se ejecuta este procedimiento**

Antes de iniciar el procedimiento, tenga en cuenta lo siguiente:

- El procedimiento de reequilibrio de EC no se iniciará si uno o más volúmenes están sin conexión (desmontados) o si están en línea (montados), pero en estado de error.
- El procedimiento de reequilibrio CE se reserva temporalmente una gran cantidad de almacenamiento. Es posible que se activen las alertas de almacenamiento, pero se resolverán cuando se complete el reequilibrio. Si no hay suficiente almacenamiento para la reserva, se producirá un error en el procedimiento de reequilibrio de la CE. Las reservas de almacenamiento se liberan cuando finaliza el procedimiento de reequilibrio de EC, tanto si el procedimiento ha fallado como si ha sido correcto.
- Si un volumen deja de estar conectado mientras el procedimiento de reequilibrio de EC está en curso, el procedimiento de reequilibrio finalizará. Cualquier fragmento de datos que ya haya movido permanecerá en sus nuevas ubicaciones y no se perderá ningún dato.

Puede volver a ejecutar el procedimiento después de que todos los volúmenes estén nuevamente en línea.

• Cuando se ejecuta el procedimiento de reequilibrio de EC, el rendimiento de las operaciones de ILM y las operaciones del cliente S3 y Swift puede verse afectado.

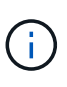

Las operaciones de la API de S3 y Swift para cargar objetos (o piezas de objetos) pueden fallar durante el procedimiento de reequilibrio de EC si requieren más de 24 horas para completarse. Las OPERACIONES PUT DE larga duración fallarán si la regla de ILM aplicable utiliza una colocación equilibrada o estricta en la ingesta. Se informará del siguiente error: 500 Internal Server Error.

- Durante este procedimiento, todos los nodos tienen un límite de capacidad de almacenamiento del 80 %. Los nodos que superan este límite, pero que aún se almacenan por debajo de la partición de datos de destino, se excluyen de:
	- El valor de desequilibrio del sitio
	- Cualquier condición de finalización de tareas

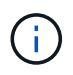

La partición de datos de destino se calcula dividiendo los datos totales de una ubicación entre el número de nodos.

- **Condiciones de finalización de trabajo**. La ["Procedimiento de reequilibrio de EC"](#page-6-0) se considera completo cuando se cumple alguna de las siguientes condiciones:
	- No puede mover más datos con código de borrado.
	- Los datos de todos los nodos están dentro de una desviación del 5% de la partición de datos de destino.
	- El procedimiento ha estado en ejecución durante 30 días.

#### **Pasos**

- 1. Revise los detalles del almacenamiento de objetos actual para el sitio que planea reequilibrar.
	- a. Selecciona **NODOS**.
	- b. Seleccione el primer nodo de almacenamiento del sitio.
	- c. Seleccione la ficha **almacenamiento**.
	- d. Coloque el cursor sobre el gráfico Storage Used Object Data para ver la cantidad actual de datos replicados y datos codificados de borrado en el nodo de almacenamiento.
- e. Repita estos pasos para ver los otros nodos de almacenamiento del sitio.
- 2. Inicie sesión en el nodo de administración principal:
	- a. Introduzca el siguiente comando: ssh admin@*primary\_Admin\_Node\_IP*
	- b. Introduzca la contraseña que aparece en Passwords.txt archivo.
	- c. Introduzca el siguiente comando para cambiar a la raíz: su -
	- d. Introduzca la contraseña que aparece en Passwords.txt archivo.

Cuando ha iniciado sesión como root, el símbolo del sistema cambia de \$ para #.

3. Inicie el procedimiento:

inicio de datos de balance --site «*site-name*»

Para «*site-name*», especifique el primer sitio en el que ha agregado nuevos nodos o nodos de almacenamiento. Encierre site-name entre comillas.

Se inicia el procedimiento de reequilibrio de EC y se devuelve un ID de trabajo.

- 4. Copie el ID del trabajo.
- <span id="page-53-0"></span>5. Controle el estado del procedimiento de reequilibrio de EC.
	- Para ver el estado de un único procedimiento de reequilibrio de EC:

rebalance-data status --job-id *job-id*

Para *job-id*, Especifique el código que se devolvió al iniciar el procedimiento.

◦ Para ver el estado del procedimiento de reequilibrio de EC actual y de cualquier procedimiento completado anteriormente:

```
rebalance-data status
```
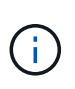

Para obtener ayuda sobre el comando de reequilibrio de datos:

rebalance-data --help

- 6. Realice pasos adicionales según el estado devuelto:
	- Si State es In progress, La operación de reequilibrio de EC todavía se está ejecutando. Deberá supervisar el procedimiento de forma periódica hasta que finalice.

Utilice la Site Imbalance Valor para evaluar cómo el uso desequilibrado de los datos de código de borrado se realiza en los nodos de almacenamiento del sitio. Este valor puede ir desde 1,0 a 0, donde 0 indica que el uso de los datos con codificación de borrado está equilibrado en todos los nodos de almacenamiento del sitio.

La tarea de reequilibrio de EC se considera completada y se detendrá cuando los datos de todos los nodos estén dentro de una desviación del 5 % de la partición de datos de destino.

◦ Si State es Success, opcionalmente revisar el almacenamiento de objetos para ver los detalles

actualizados del sitio.

Los datos codificados con borrado ahora deberían tener más equilibrio entre los nodos de almacenamiento ubicados en las instalaciones.

- Si State es Failure:
	- i. Confirmar que todos los nodos de almacenamiento del sitio están conectados a la cuadrícula.
	- ii. Compruebe y resuelva las alertas que puedan afectar a estos nodos de almacenamiento.
	- iii. Reinicie el procedimiento de reequilibrio de EC:

```
rebalance-data start –-job-id job-id
```
- iv. [Ver el estado](#page-53-0) del nuevo procedimiento. Si State sigue quieto Failure, póngase en contacto con el soporte técnico.
- 7. Si el procedimiento de reequilibrio de EC genera demasiada carga (por ejemplo, se ven afectadas las operaciones de ingesta), detenga el procedimiento.

```
rebalance-data pause --job-id job-id
```
8. Si necesita finalizar el procedimiento de reequilibrio de EC (por ejemplo, para poder realizar una actualización del software StorageGRID), introduzca lo siguiente:

```
rebalance-data terminate --job-id job-id
```
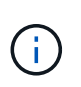

Cuando finaliza un procedimiento de reequilibrio de EC, todos los fragmentos de datos que ya se hayan movido permanecen en sus nuevas ubicaciones. Los datos no se mueven de nuevo a la ubicación original.

9. Si utiliza la codificación de borrado en más de una instalación, ejecute este procedimiento para el resto de las ubicaciones afectadas.

## <span id="page-54-0"></span>**Solucione los problemas de ampliación**

Si encuentra errores durante el proceso de expansión de cuadrícula que no puede resolver o si falla una tarea de cuadrícula, recopile los archivos de registro y póngase en contacto con el soporte técnico.

Antes de comunicarse con el soporte técnico, recoja los archivos de registro requeridos para ayudar a la solución de problemas.

#### **Pasos**

- 1. Conéctese al nodo de ampliación que ha experimentado errores:
	- a. Introduzca el siguiente comando:ssh -p 8022 admin@*grid\_node\_IP*

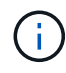

El puerto 8022 es el puerto SSH del sistema operativo base, mientras que el puerto 22 es el puerto SSH del motor del contenedor que ejecuta StorageGRID.

b. Introduzca la contraseña que aparece en Passwords.txt archivo.

- c. Introduzca el siguiente comando para cambiar a la raíz: su -
- d. Introduzca la contraseña que aparece en Passwords.txt archivo.

Después de iniciar sesión como root, la petición de datos cambia desde \$ para #.

2. Según la etapa en la que se haya alcanzado la instalación, recupere cualquiera de los siguientes registros disponibles en el nodo de grid:

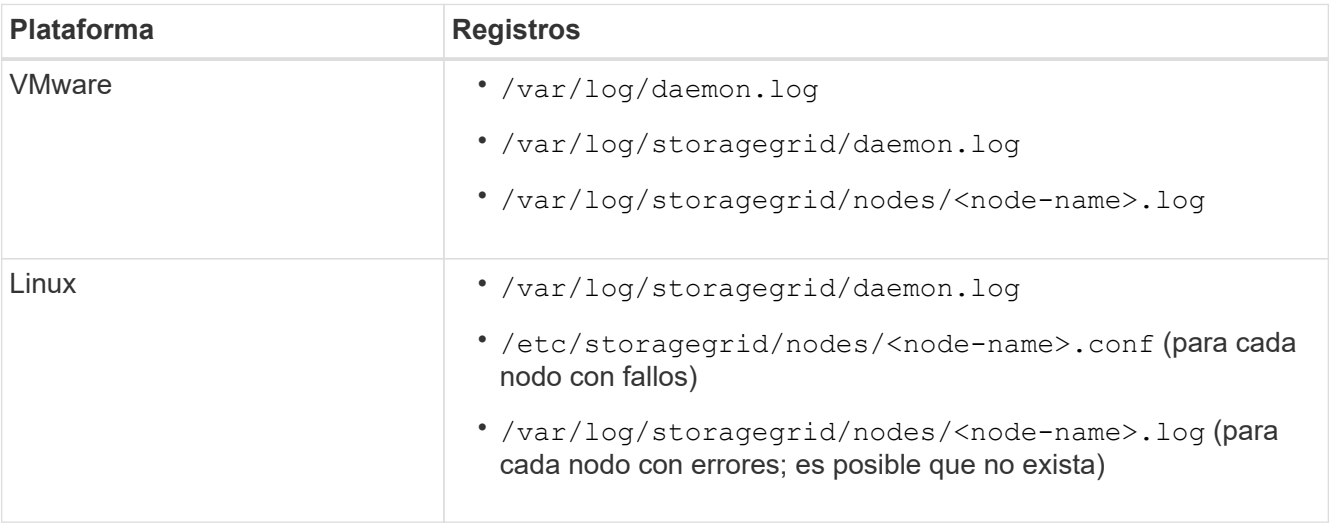

#### **Información de copyright**

Copyright © 2024 NetApp, Inc. Todos los derechos reservados. Imprimido en EE. UU. No se puede reproducir este documento protegido por copyright ni parte del mismo de ninguna forma ni por ningún medio (gráfico, electrónico o mecánico, incluidas fotocopias, grabaciones o almacenamiento en un sistema de recuperación electrónico) sin la autorización previa y por escrito del propietario del copyright.

El software derivado del material de NetApp con copyright está sujeto a la siguiente licencia y exención de responsabilidad:

ESTE SOFTWARE LO PROPORCIONA NETAPP «TAL CUAL» Y SIN NINGUNA GARANTÍA EXPRESA O IMPLÍCITA, INCLUYENDO, SIN LIMITAR, LAS GARANTÍAS IMPLÍCITAS DE COMERCIALIZACIÓN O IDONEIDAD PARA UN FIN CONCRETO, CUYA RESPONSABILIDAD QUEDA EXIMIDA POR EL PRESENTE DOCUMENTO. EN NINGÚN CASO NETAPP SERÁ RESPONSABLE DE NINGÚN DAÑO DIRECTO, INDIRECTO, ESPECIAL, EJEMPLAR O RESULTANTE (INCLUYENDO, ENTRE OTROS, LA OBTENCIÓN DE BIENES O SERVICIOS SUSTITUTIVOS, PÉRDIDA DE USO, DE DATOS O DE BENEFICIOS, O INTERRUPCIÓN DE LA ACTIVIDAD EMPRESARIAL) CUALQUIERA SEA EL MODO EN EL QUE SE PRODUJERON Y LA TEORÍA DE RESPONSABILIDAD QUE SE APLIQUE, YA SEA EN CONTRATO, RESPONSABILIDAD OBJETIVA O AGRAVIO (INCLUIDA LA NEGLIGENCIA U OTRO TIPO), QUE SURJAN DE ALGÚN MODO DEL USO DE ESTE SOFTWARE, INCLUSO SI HUBIEREN SIDO ADVERTIDOS DE LA POSIBILIDAD DE TALES DAÑOS.

NetApp se reserva el derecho de modificar cualquiera de los productos aquí descritos en cualquier momento y sin aviso previo. NetApp no asume ningún tipo de responsabilidad que surja del uso de los productos aquí descritos, excepto aquello expresamente acordado por escrito por parte de NetApp. El uso o adquisición de este producto no lleva implícita ninguna licencia con derechos de patente, de marcas comerciales o cualquier otro derecho de propiedad intelectual de NetApp.

Es posible que el producto que se describe en este manual esté protegido por una o más patentes de EE. UU., patentes extranjeras o solicitudes pendientes.

LEYENDA DE DERECHOS LIMITADOS: el uso, la copia o la divulgación por parte del gobierno están sujetos a las restricciones establecidas en el subpárrafo (b)(3) de los derechos de datos técnicos y productos no comerciales de DFARS 252.227-7013 (FEB de 2014) y FAR 52.227-19 (DIC de 2007).

Los datos aquí contenidos pertenecen a un producto comercial o servicio comercial (como se define en FAR 2.101) y son propiedad de NetApp, Inc. Todos los datos técnicos y el software informático de NetApp que se proporcionan en este Acuerdo tienen una naturaleza comercial y se han desarrollado exclusivamente con fondos privados. El Gobierno de EE. UU. tiene una licencia limitada, irrevocable, no exclusiva, no transferible, no sublicenciable y de alcance mundial para utilizar los Datos en relación con el contrato del Gobierno de los Estados Unidos bajo el cual se proporcionaron los Datos. Excepto que aquí se disponga lo contrario, los Datos no se pueden utilizar, desvelar, reproducir, modificar, interpretar o mostrar sin la previa aprobación por escrito de NetApp, Inc. Los derechos de licencia del Gobierno de los Estados Unidos de América y su Departamento de Defensa se limitan a los derechos identificados en la cláusula 252.227-7015(b) de la sección DFARS (FEB de 2014).

#### **Información de la marca comercial**

NETAPP, el logotipo de NETAPP y las marcas que constan en <http://www.netapp.com/TM>son marcas comerciales de NetApp, Inc. El resto de nombres de empresa y de producto pueden ser marcas comerciales de sus respectivos propietarios.